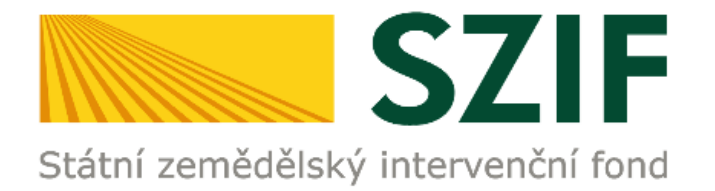

# **M A N U Á L**

# **PODÁNÍ ŽÁDOSTI O DOTACI - PROJEKTOVÉ INTERVENCE ROZVOJE VENKOVA**

**PODROBNÝ POSTUP PRO PODÁNÍ ŽÁDOSTI O DOTACI PŘES PORTÁL FARMÁŘE**

**PROJEKTY ROZVOJE VENKOVA 2023-2027**

srpen 2023

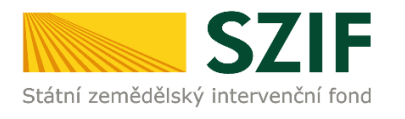

. .

# *Obsah*

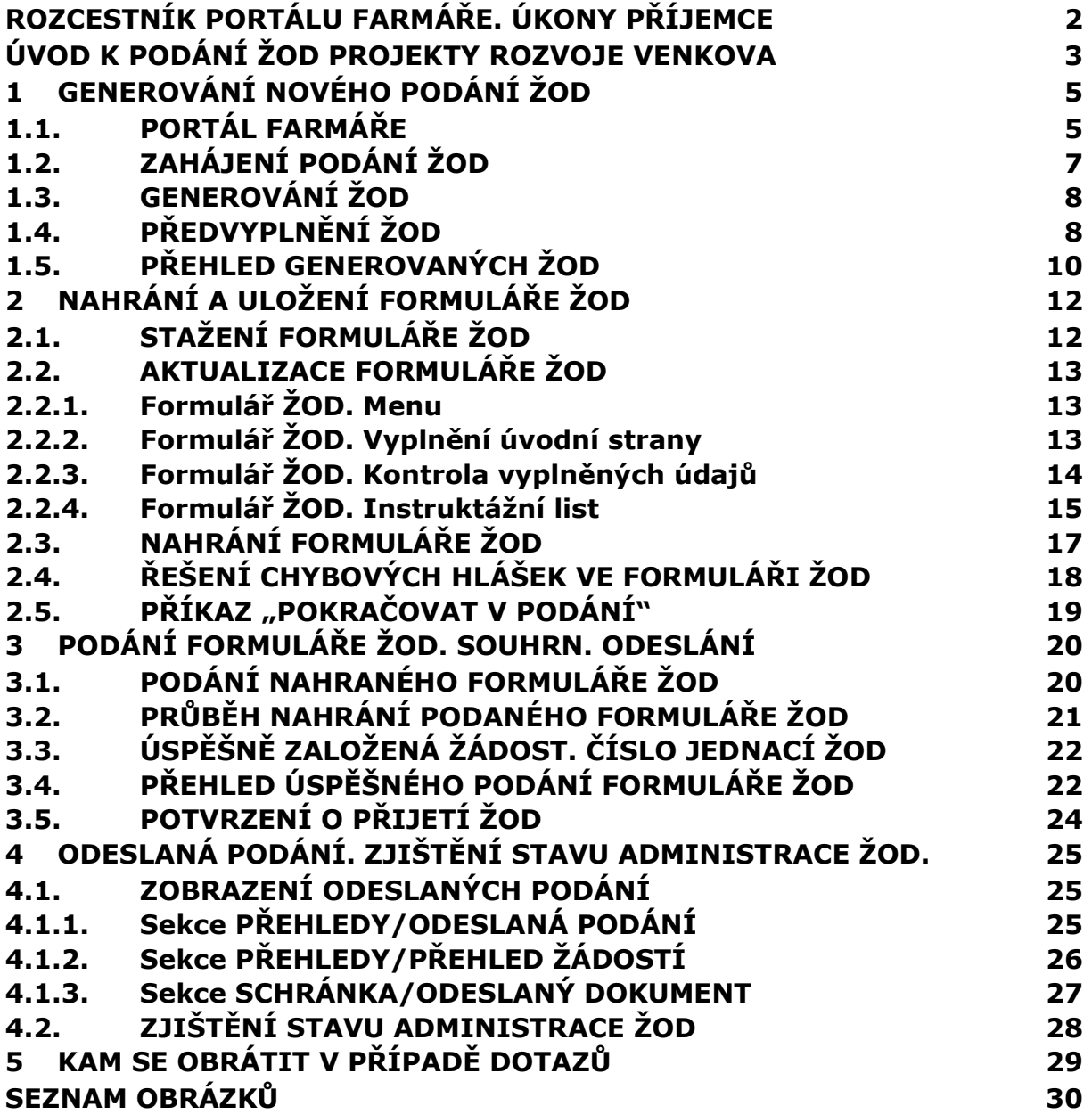

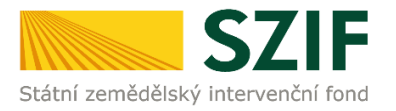

# <span id="page-2-0"></span>*ROZCESTNÍK PORTÁLU FARMÁŘE. ÚKONY PŘÍJEMCE*

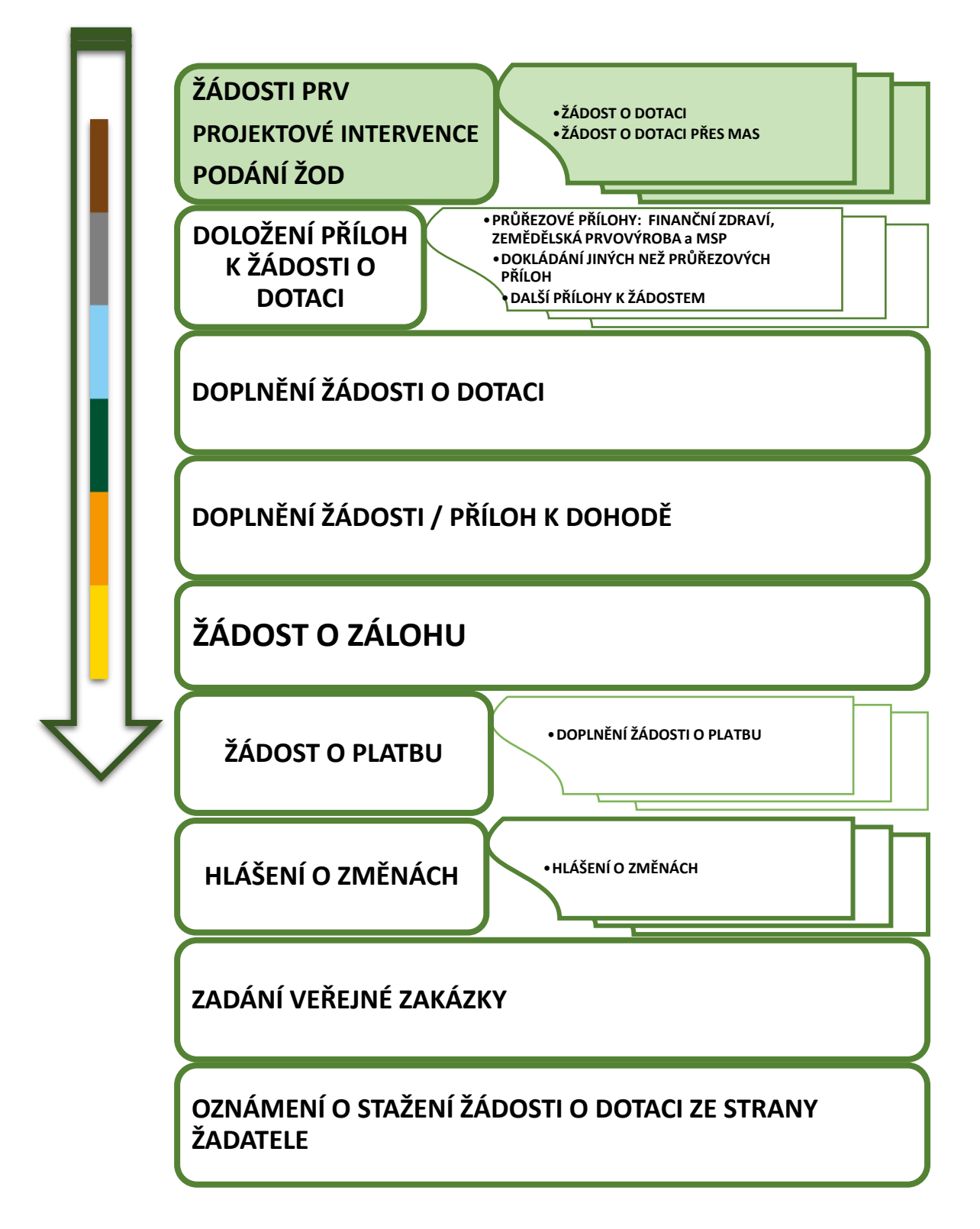

<span id="page-2-1"></span>Obr. 1 Rozcestník Portálu farmáře. Úkony příjemce. Rozvoj venkova – projektové intervence

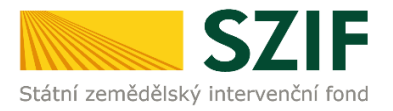

# <span id="page-3-0"></span>*ÚVOD K PODÁNÍ ŽOD PROJEKTY ROZVOJE VENKOVA*

Dokument uvádí podrobný postup pro podání Žádosti o dotaci (dále jen **ŽOD**) prostřednictvím Portálu farmáře (dále jen **PF**) přístupném z webových stránek Státního zemědělského intervenčního fondu (dále jen **SZIF**).

Prostřednictvím PF příjemce vyplňuje, nahrává a podává kompletně vyplněný formulář ŽOD.

Postup pro zjištění stavu administrace ŽOD popisuje kapitola *[4.](#page-25-0) [ODESLANÁ](#page-25-0)  [PODÁNÍ. ZJIŠTĚNÍ STAVU ADMINISTRACE ŽOD](#page-25-0).* 

### **UPOZORNĚNÍ - LHŮTY**

Podání je možné pouze v termínu pro příjem žádostí, který vyhlašuje Ministerstvo zemědělství.

V daném termínu budou na Portálu farmáře zpřístupněny kroky, které umožní podání Žádosti o dotaci.

### **UPOZORNĚNÍ - DUPLICITA OPERACE / ZÁMĚRU**

Na Portálu farmáře jsou při předvyplňování Žádosti o dotaci nastaveny kontrolní mechanismy podmínek vyplývající z Obecné části Pravidel pro žadatele:

"*za danou intervenci/záměr v daném kole příjmu žádostí bude možné odeslat pouze jednu Žádost o dotaci konkrétního žadatele (není-li ve Specifických podmínkách Pravidel uvedeno jinak)".* 

Portál farmáře nedovolí předvyplnit "další Žádost" na stejnou intervenci/záměr, pokud již byla podána.

### **POSTUP PODÁNÍ ŽÁDOSTI O DOTACI = 3 FÁZE**

Postup v tomto manuálu popisuje chronologicky kroky pro podání Žádosti o dotaci. Postup má tři klíčové fáze [\(Obr. 2\)](#page-3-1).

<span id="page-3-1"></span>Obr. 2 Fáze podání příloh k ŽOD

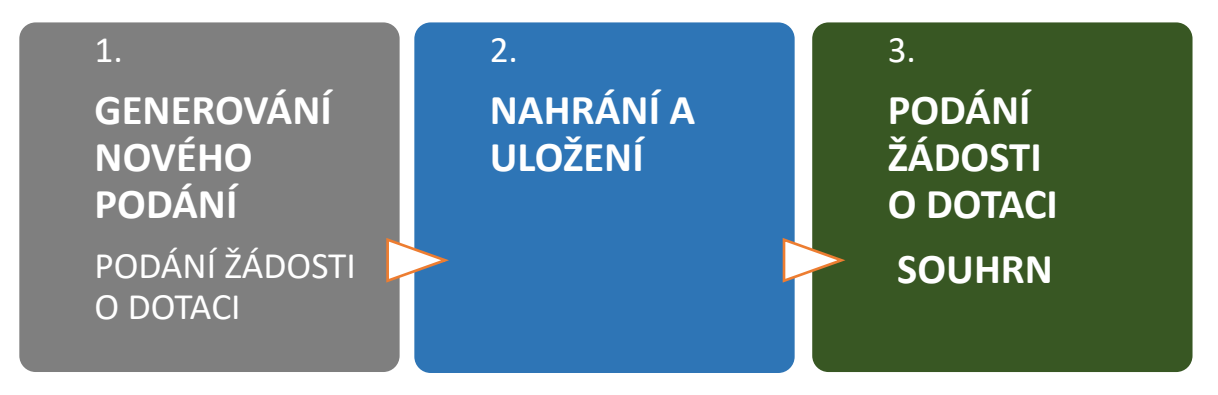

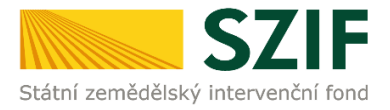

### **TECHNICKÉ SPECIFIKACE:**

Pro práci v prostředí Portálu farmáře doporučujeme **použít internetový prohlížeč Google Chrome** - ostatní prohlížeče nemusí podporovat plnohodnotně práci s prostředím PORTÁL FARMÁŘE.

Pro správnou funkci PDF formulářů doporučujeme použít **Adobe Reader DC** v nejvyšší verzi. Práce v prostředí PF je také umožněna pomocí mobilních zařízení.

### **ZPŮSOB KOMUNIKACE SE ŽADATELEM:**

Kapitola *3. Obecné části Pravidel pro žadatele* řeší způsob komunikace SZIF se žadatelem/příjemcem dotace a doručování dokumentů.

### **Z hlediska doručování dokumentů je primárním komunikačním kanálem datová schránka žadatele.**

Až po doručení dokumentu ze SZIF do datové schránky je následně dokument publikován i v účtu žadatele na Portálu farmáře.

V případě, že žadatel datovou schránkou nedisponuje, jsou dokumenty doručeny pouze do prostředí Portálu farmáře.

Manuál podání PODÁNÍ ŽÁDOSTI O DOTACI PRV je rozpracován v podobě

### - **podrobné, tj. tato verze**

- zjednodušené verze ve formátu prezentace POWERPOINT/PDF, který je dostupný na [www.szif.cz](http://www.szif.cz/) v sekci Úvod – Projekty rozvoje venkova 2023 – 2027 – Přehled kroků – Podání žádosti o dotaci [\(zde\)](https://www.szif.cz/cs/szp23-proj).

<span id="page-5-2"></span>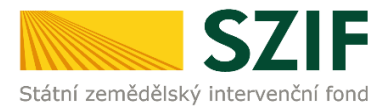

# <span id="page-5-0"></span>*1 GENEROVÁNÍ NOVÉHO PODÁNÍ ŽOD*

### <span id="page-5-1"></span>**1.1. PORTÁL FARMÁŘE**

Hlášení o změnách se podává z účtu Portálu farmáře žadatele. PF je žadateli přístupný přes webové stránky SZIF na [www.szif.cz.](http://www.szif.cz/) Po zobrazení webové stránky SZIF se žadatel přihlásí do PF prostřednictvím tlačítka **PORTÁL FARMÁŘE** [\(Obr. 3\)](#page-5-2).

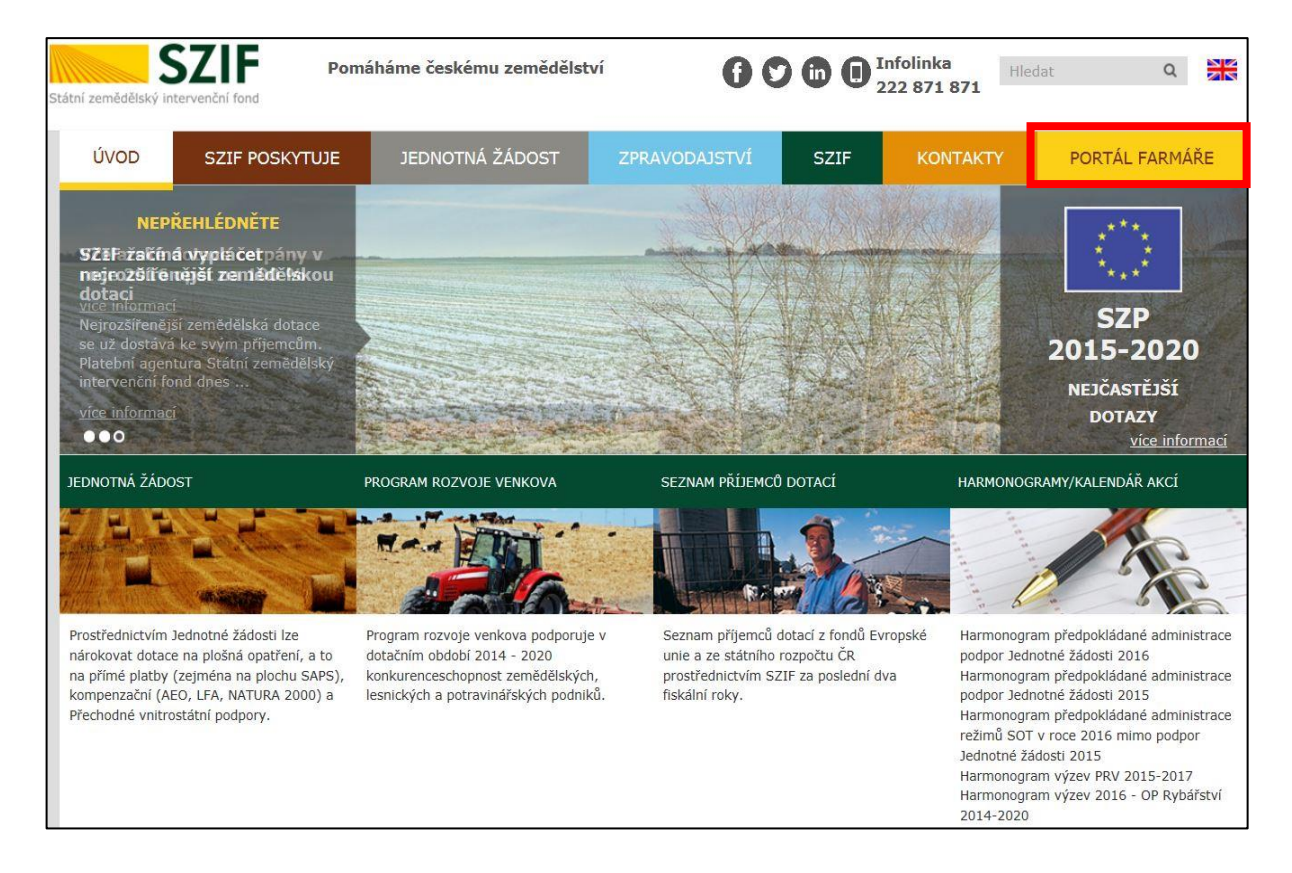

#### Obr. 3 PORTÁL FARMÁŘE; [www.szif.cz](http://www.szif.cz/)

Po kliknutí na záložku PORTÁL FARMÁŘE se v hlavičce webových stánek SZIF zobrazí okno pro přihlášení ([Obr. 4](#page-6-0)). Žadatel vyplní přihlašovací jméno a heslo do připravených textových polí a klikne na tlačítko PŘIHLÁSIT.

<span id="page-6-0"></span>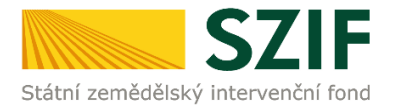

#### Obr. 4 PORTÁL FARMÁŘE - přihlášení

. .

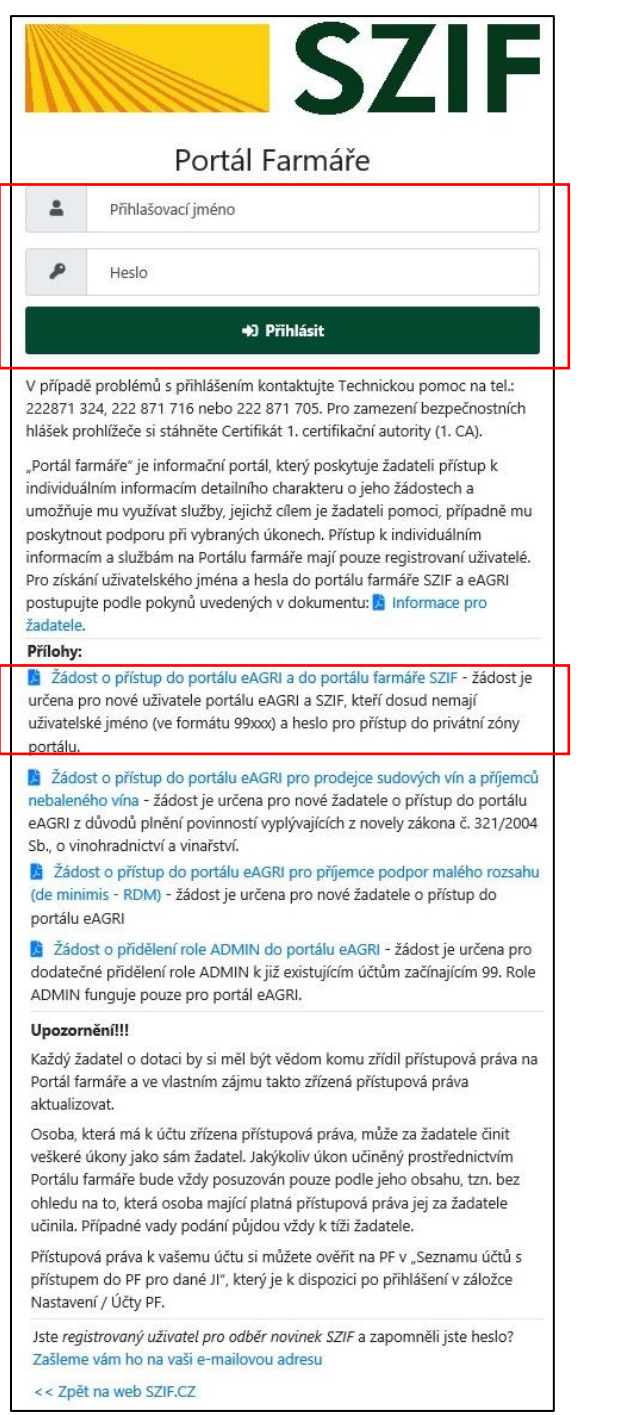

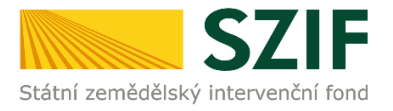

# <span id="page-7-0"></span>**1.2. ZAHÁJENÍ PODÁNÍ ŽOD**

Po přihlášení se zobrazí úvodní strana PF. Pro vygenerování ŽOD se využije sekce **NOVÁ PODÁNÍ**, která je zvýrazněna v základní navigaci v pravém horním rohu PF [\(Obr. 5\)](#page-7-1).

<span id="page-7-1"></span>Obr. 5 Úvodní strana PF. Přehledy.

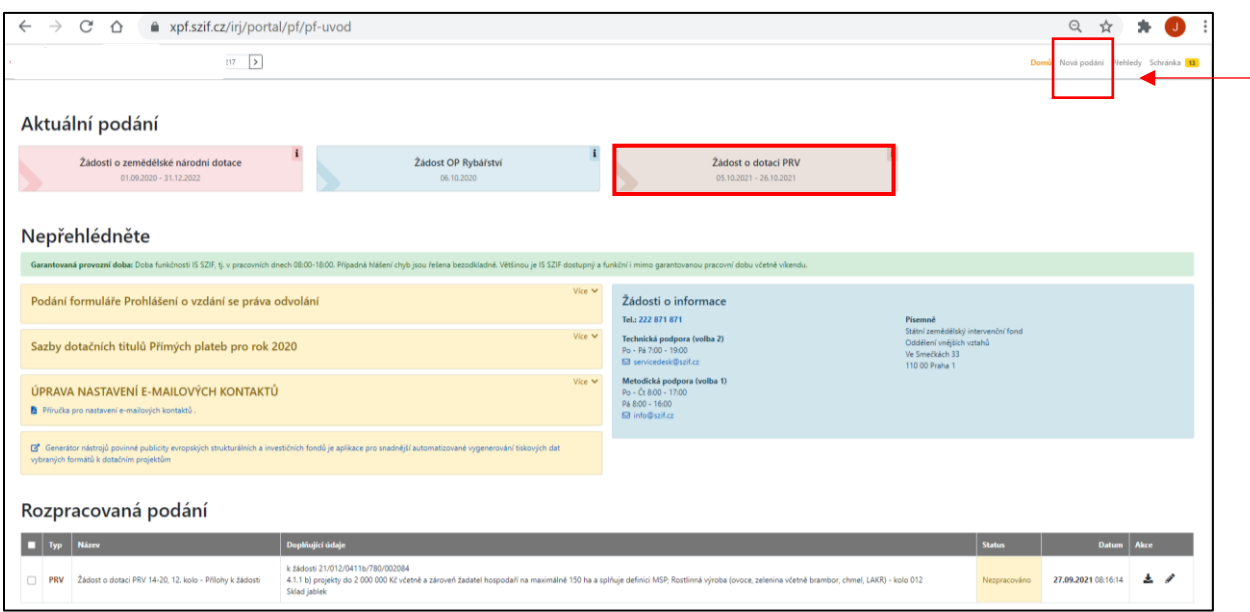

V části Aktuální podání jsou dlaždice s aktuálními výzvami nebo je třeba srolovat do části **Žádosti PRV** a zde zvolit dlaždici ŽÁDOST O DOTACI PRV viz [Obr. 6.](#page-7-2)

<span id="page-7-2"></span>Obr. 6 Úvodní strana PF. Žádosti PRV. Žádost o dotaci PRV

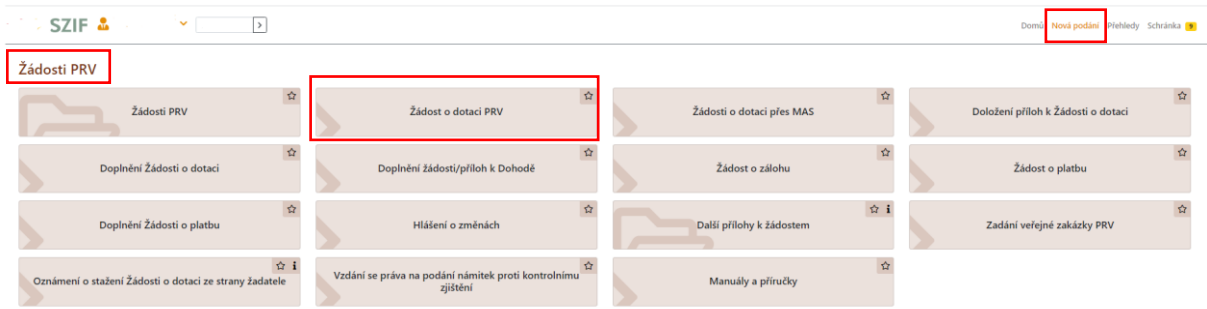

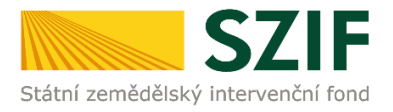

### <span id="page-8-0"></span>**1.3. GENEROVÁNÍ ŽOD**

Příkazem PŘEDVYPLNĚNÍ NOVÝCH ŽÁDOSTI O DOTACI viz [Obr. 7](#page-8-2) se zobrazí informace o stavu generování žádostí [Obr. 10.](#page-9-0)

<span id="page-8-2"></span>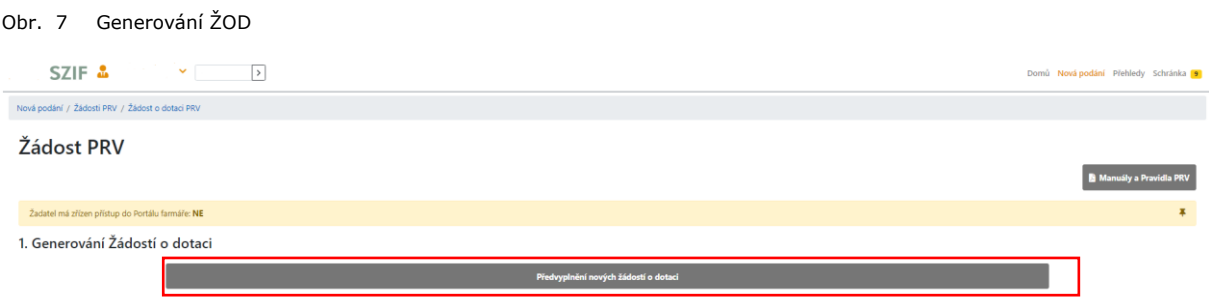

### <span id="page-8-1"></span>**1.4. PŘEDVYPLNĚNÍ ŽOD**

Před samotným vygenerovaním foruláře ŽOD je třeba vyplnit/upravit identifikační údaje žadatele (telefon, E-mail a pohlaví). Až po vyplnění těchto údajů zvolte Výběr operace/intervence/záměru ŽOD ([Obr. 8\)](#page-8-3).

<span id="page-8-3"></span>Obr. 8 ŽOD. Identifikační a kontaktní údaje žadatele

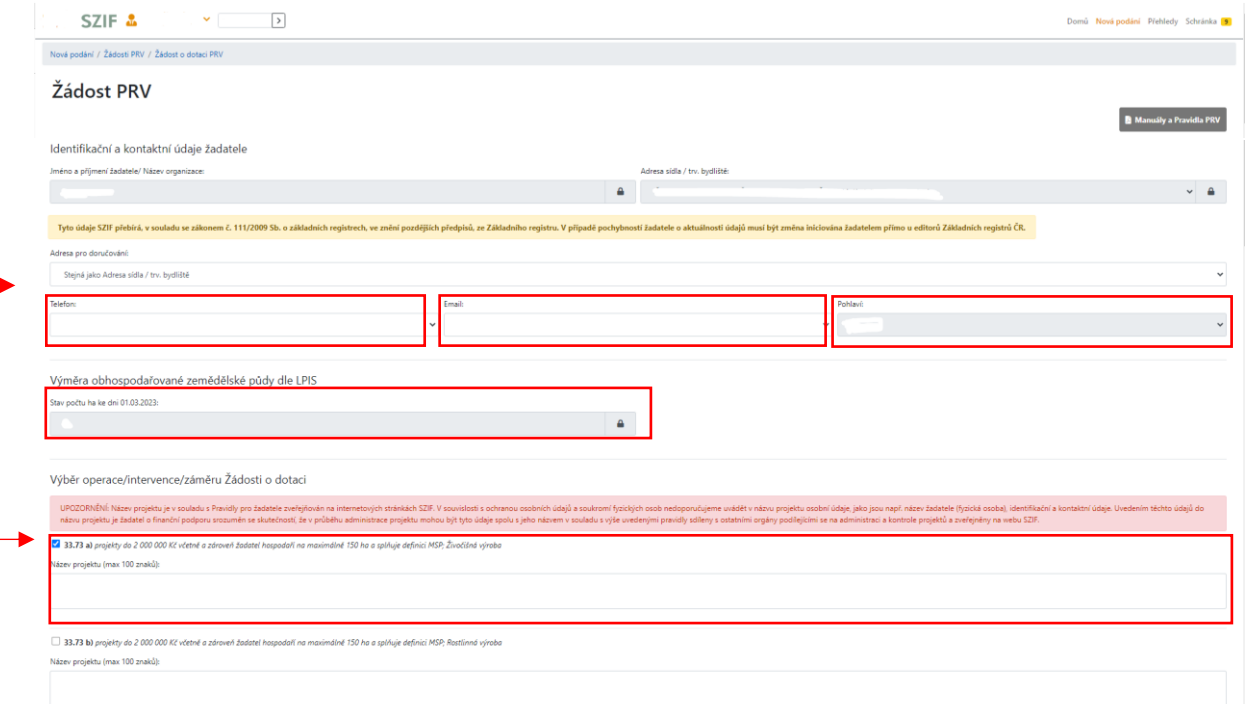

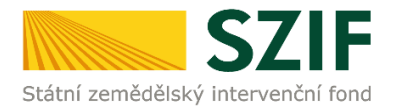

<span id="page-9-1"></span>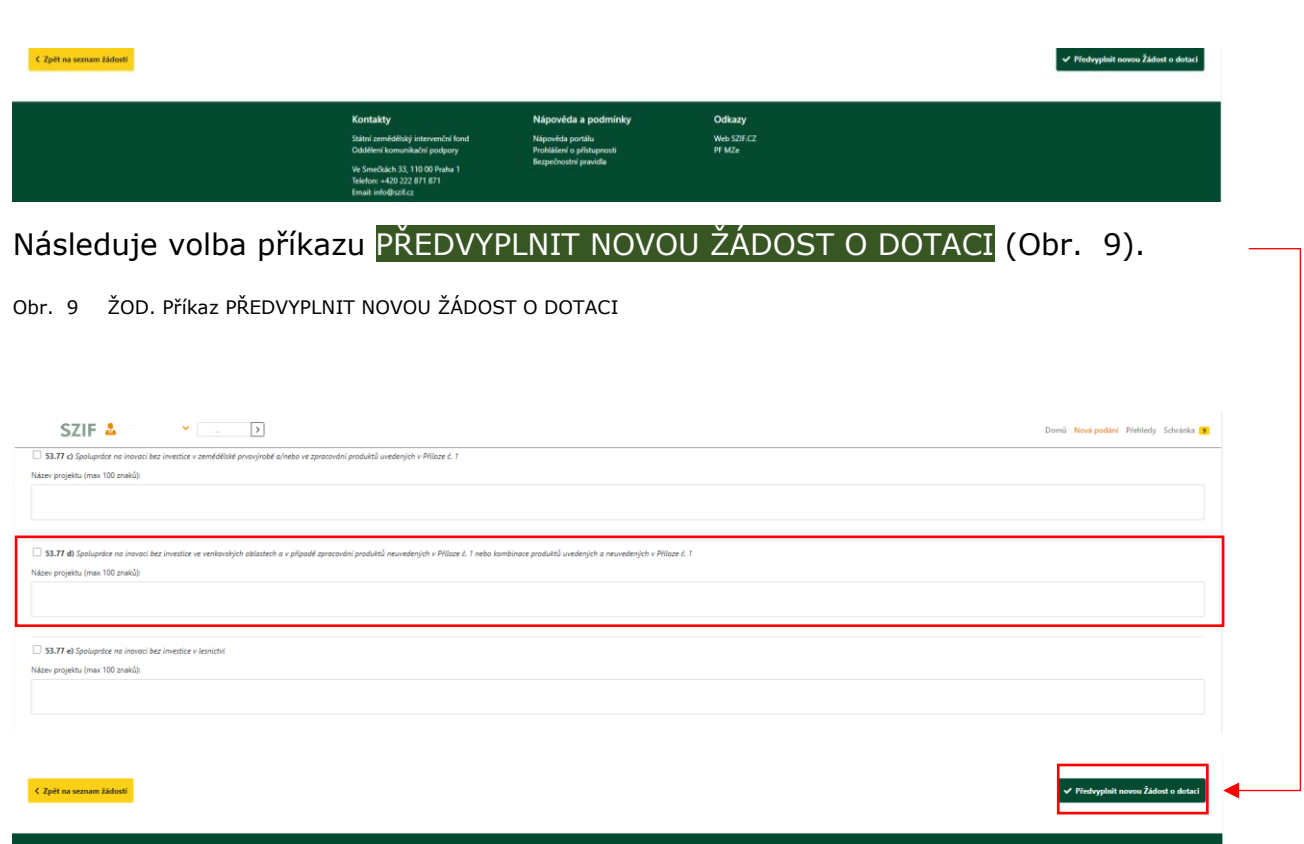

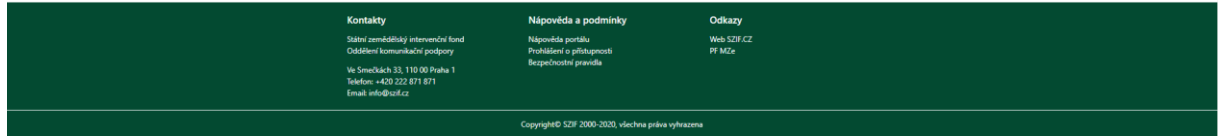

Po příkazu PŘEDVYPLNIT NOVOU ŽÁDOST O DOTACI se generuje PDF ŽOD; generování ŽOD je zobrazeno načítající se zelenou páskou s označením procent viz [Obr. 10.](#page-9-0)

<span id="page-9-0"></span>Obr. 10 Generování ŽOD. Načítání stavu zpracování

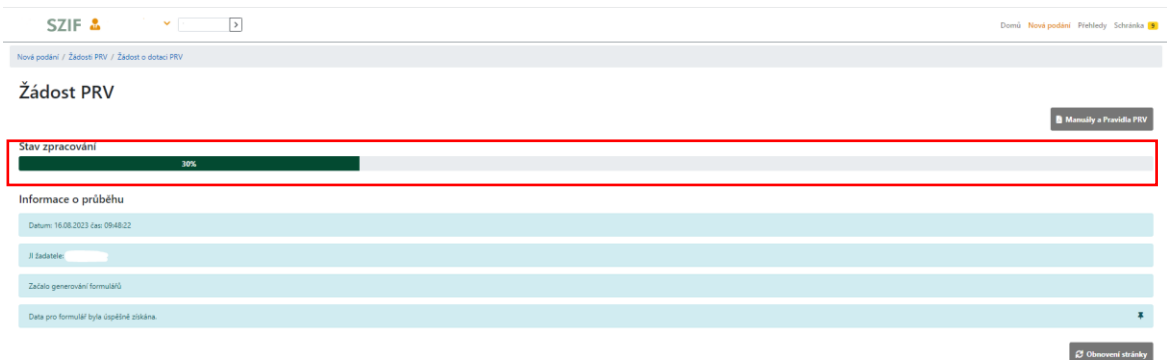

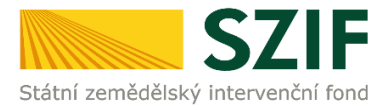

### <span id="page-10-0"></span>**1.5. PŘEHLED GENEROVANÝCH ŽOD**

Po vygenerování Žádosti (stav generování 100 %) a stisku tlačítka **ZPĚT** se objeví přehled všech rozpracovaných vygenerovaných ŽOD.

Pokud bylo v předchozím kroku zaškrtnuto více intervencí/záměrů pro předvyplnění Žádostí o dotaci, pak bude v sekci vygenerovaných žádostí tolik žádostí, kolik žadatel zaškrtl. Situaci zachycuje [Obr. 11.](#page-10-1)

<span id="page-10-1"></span>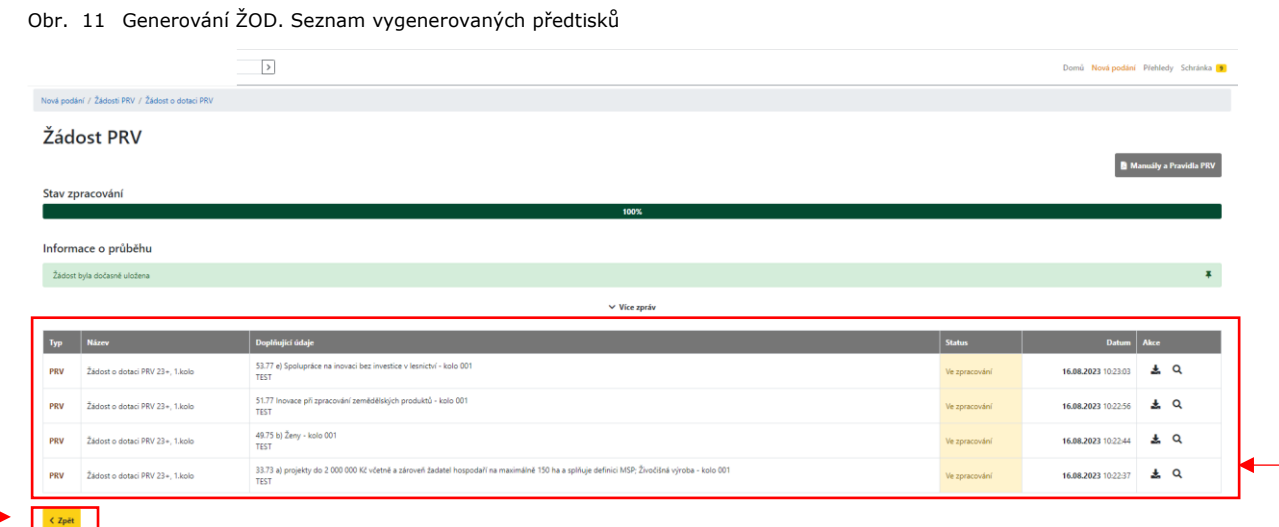

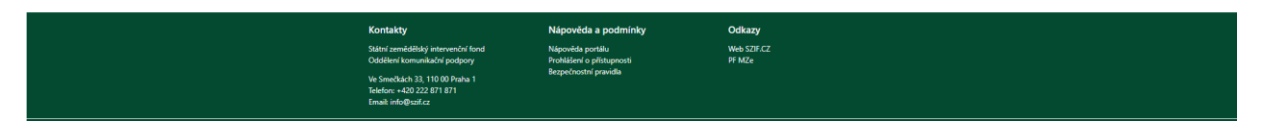

V případě, že je třeba vymazat nebo upravit některou již vyplněnou žádost, použije se příkaz VYMAZAT nebo znak propisky e pro volbu a další úpravy ŽOD ze seznamu vygenerovaných předtisků viz [Obr. 12.](#page-10-2)

<span id="page-10-2"></span>Obr. 12 Generování ŽOD. Seznam vygenerovaných předtisků

|                                                                  | <b>SZIF &amp;</b>                    | $\blacktriangledown$ [ $\cdot$<br>$\rightarrow$ |                                                                             |               | Domů Nová podání Přehledy Schránka 8 |
|------------------------------------------------------------------|--------------------------------------|-------------------------------------------------|-----------------------------------------------------------------------------|---------------|--------------------------------------|
| Nová podání / Žádosti PRV / Žádost o dotaci PRV                  |                                      |                                                 |                                                                             |               |                                      |
| Žádost PRV                                                       |                                      |                                                 |                                                                             |               |                                      |
|                                                                  |                                      |                                                 |                                                                             |               | Manuály a Pravidla PRV               |
| Žadatel má zřízen přístup do Portálu farmáře: NE                 |                                      |                                                 |                                                                             |               | 丰                                    |
| 1. Generování Žádostí o dotaci                                   |                                      |                                                 |                                                                             |               |                                      |
|                                                                  | Předvyplnění nových žádostí o dotaci |                                                 |                                                                             |               |                                      |
| V následující tabulce naleznete seznam vygenerovaných předtisků. |                                      |                                                 |                                                                             |               |                                      |
| п                                                                | Typ                                  | Název                                           | Doplňující údaje                                                            | <b>Status</b> | Datum<br>Akce                        |
| $\Box$                                                           | PRV                                  | Žádost o dotaci PRV 23+, 1.kolo                 | 53.77 e) Spolupráce na inovaci bez investice v lesnictví - kolo 001<br>TEST | Ve zpracování | 击<br>16.08.2023 10:23:08             |
| $\mathbf{z}$                                                     | <b>PRV</b>                           | Žádost o dotaci PRV 23+, 1.kolo                 | 49.75 b) Ženy - kolo 001<br>TEST                                            | Ve zpracování | 王<br>16.08.2023 10:22:50             |
| Vymazat                                                          |                                      |                                                 |                                                                             |               |                                      |

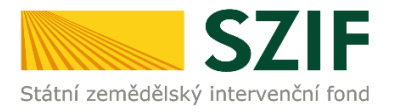

Po načtení ŽOD (při správném načtení jsou pole podbarvena zeleně) následuje příkaz POKRAČOVAT viz [Obr. 13.](#page-11-0)

#### <span id="page-11-0"></span>Obr. 13 ŽOD. Příkaz POKRAČOVAT

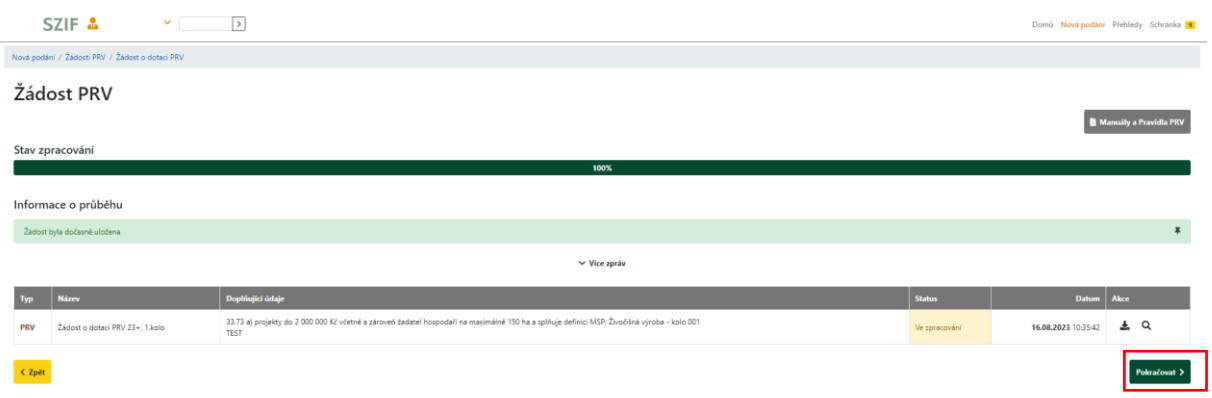

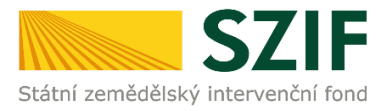

<span id="page-12-2"></span>Obr. 14 Stažení formuláře ŽOD

# <span id="page-12-0"></span>*2 NAHRÁNÍ A ULOŽENÍ FORMULÁŘE ŽOD*

### <span id="page-12-1"></span>**2.1. STAŽENÍ FORMULÁŘE ŽOD**

V dalším kroku žadatel stáhne formulář ŽOD do svého počítače standartním postupem pro ukládání dokumenů. Formulář ŽOD aktualizuje jeho vyplněním viz [Obr. 14.](#page-12-2)

Upozornění: interaktivní PDF formulář nelze korektně otevřít z internetového prohlížeče. Pro práci s PDF formulářem žádosti o dotaci je potřeba přepnout do programu Adobe Acrobat Reader DC v nejvyšší verzi. Práce v prostředí PF je také umožněna pomocí mobilních zařízení.

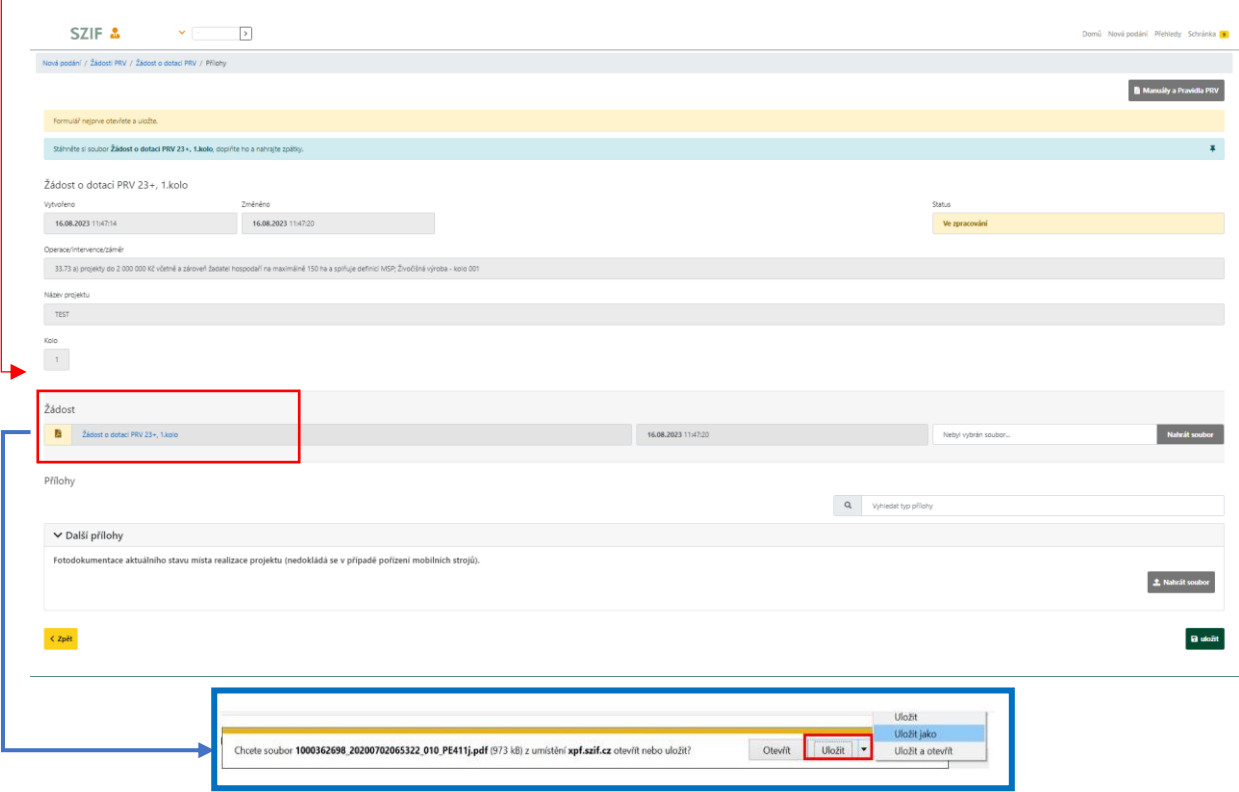

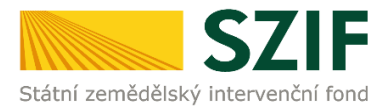

### <span id="page-13-0"></span>**2.2. AKTUALIZACE FORMULÁŘE ŽOD**

### <span id="page-13-1"></span>*2.2.1. Formulář ŽOD. Menu*

Tlačítko MENU na formuláři ŽOD umožní rychlejší přechod mezi sekcemi formuláře ŽOD [\(Obr. 15\)](#page-13-3).

Pomocí možnosti *Přechod na sekci stran* se lze přepínat mezi jednotlivými stranami formuláře A – G.

<span id="page-13-3"></span>Obr. 15 Formulář ŽOD. Menu

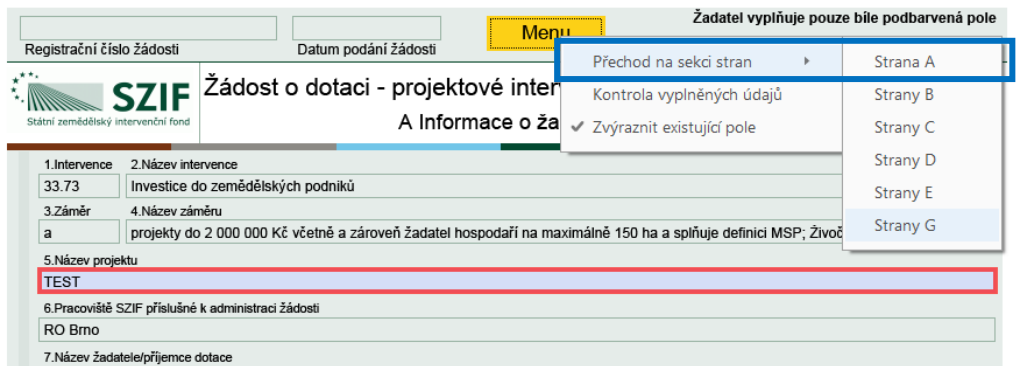

### <span id="page-13-2"></span>*2.2.2. Formulář ŽOD. Vyplnění úvodní strany*

Po zaškrtnutí políčka Plátce DPH ve vztahu k aktivitám projektu se načtou další strany formuláře Žádosti o dotaci [\(Obr. 16\)](#page-13-4).

<span id="page-13-4"></span>Obr. 16 Formulář ŽOD. Plátce DPH ve vztahu k aktivitám projektu

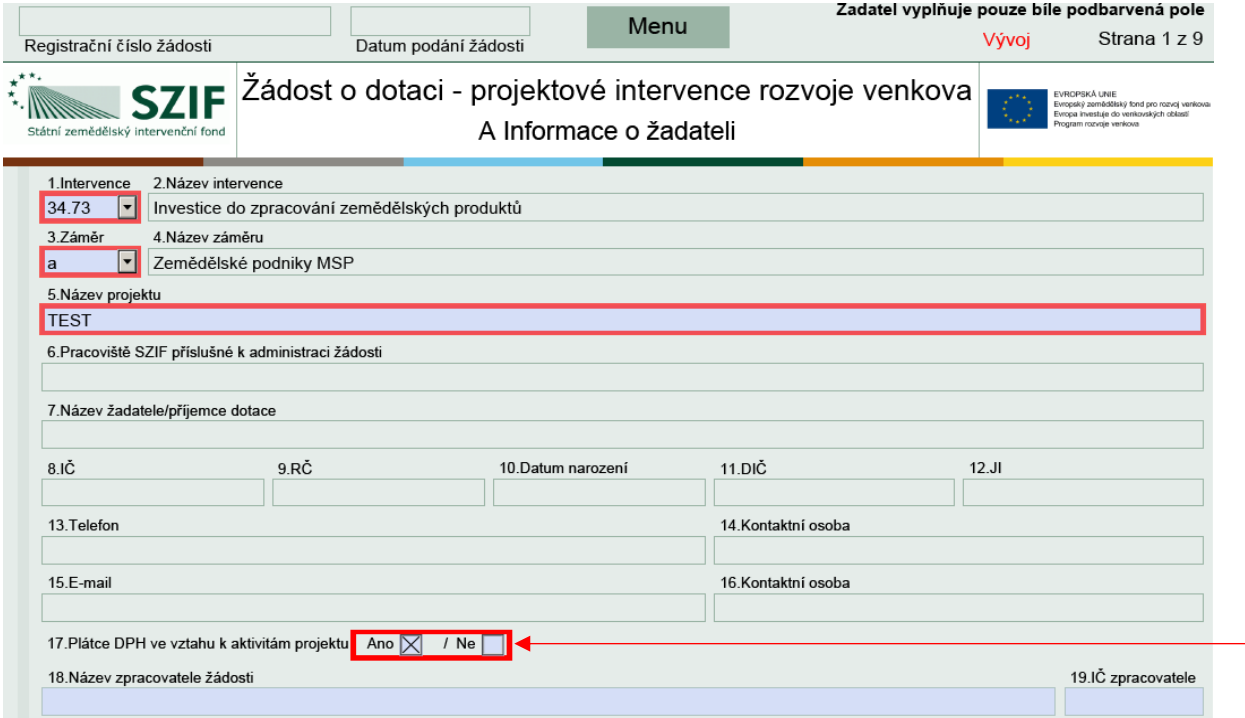

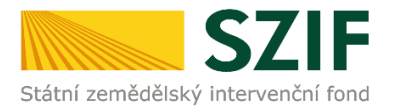

### <span id="page-14-0"></span>*2.2.3. Formulář ŽOD. Kontrola vyplněných údajů*

Po spuštění tlačítka **KONTROLA VYPLNĚNÝCH ÚDAJŮ** [\(Obr. 17\)](#page-14-1) proběhnou na pozadí formuláře matematické kontroly, kontroly vyplnění základních polí aj.

Kontrolu vyplněných údajů doporučujeme používat průběžně během vyplňování celého formuláře Žádosti o dotaci, zejména pak po finálním vyplnění Žádosti o dotaci za účelem ověření, zda vyplněný formulář neobsahuje chyby.

<span id="page-14-1"></span>Obr. 17 Formulář ŽOD. Menu. Kontrola vyplněných údajů

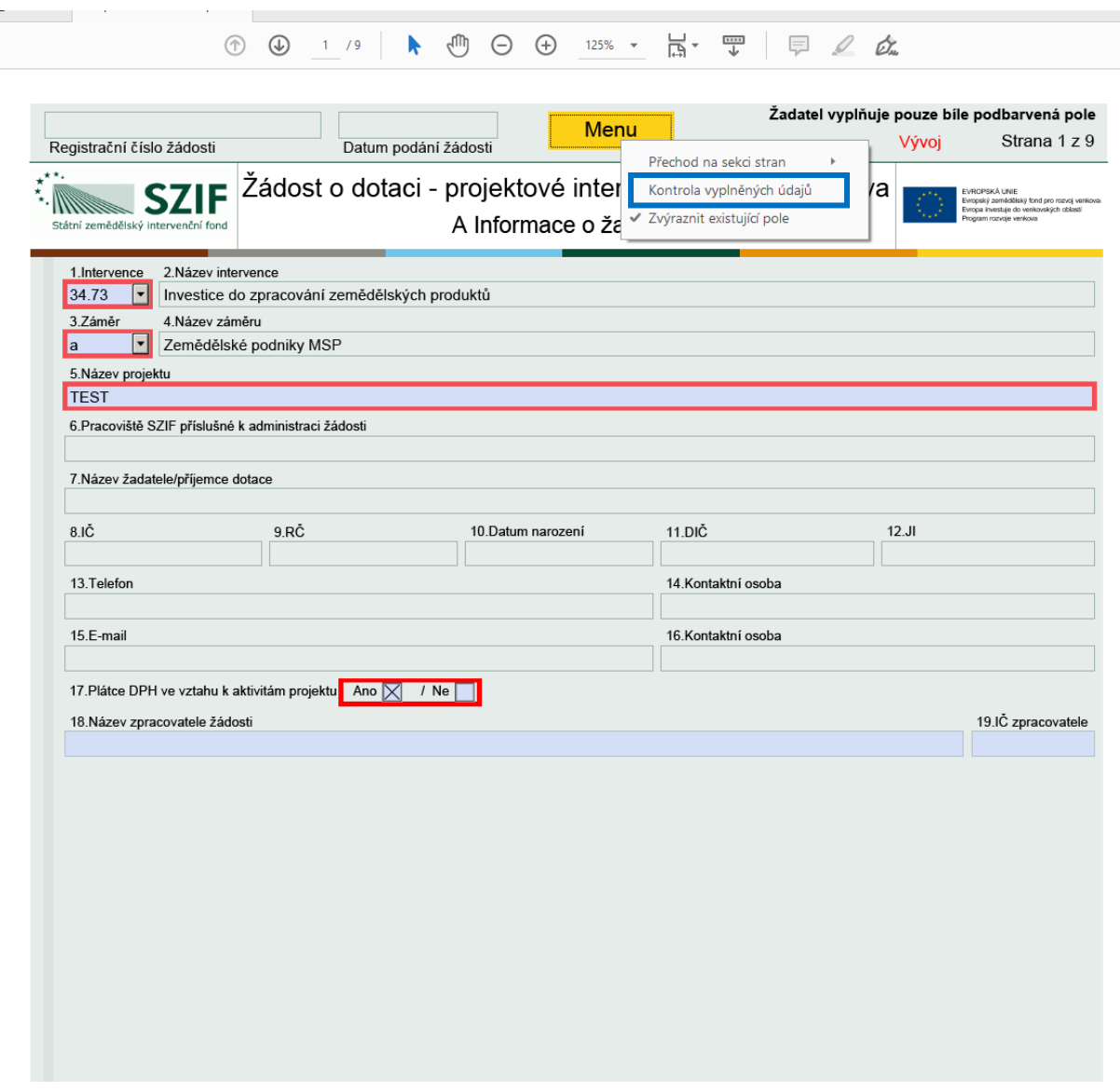

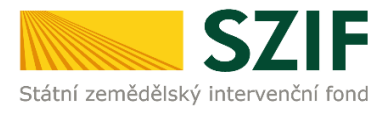

### <span id="page-15-0"></span>*2.2.4. Formulář ŽOD. Instruktážní list*

Prostřednictvím tlačítka MENU je dále možné **Otevřít instruktážní list** pro vyplňování Žádosti o dotaci ([Obr. 18](#page-15-1) a [Obr. 19\)](#page-16-0).

<span id="page-15-1"></span>Obr. 18 Formulář ŽOD. Menu. Instruktážní list

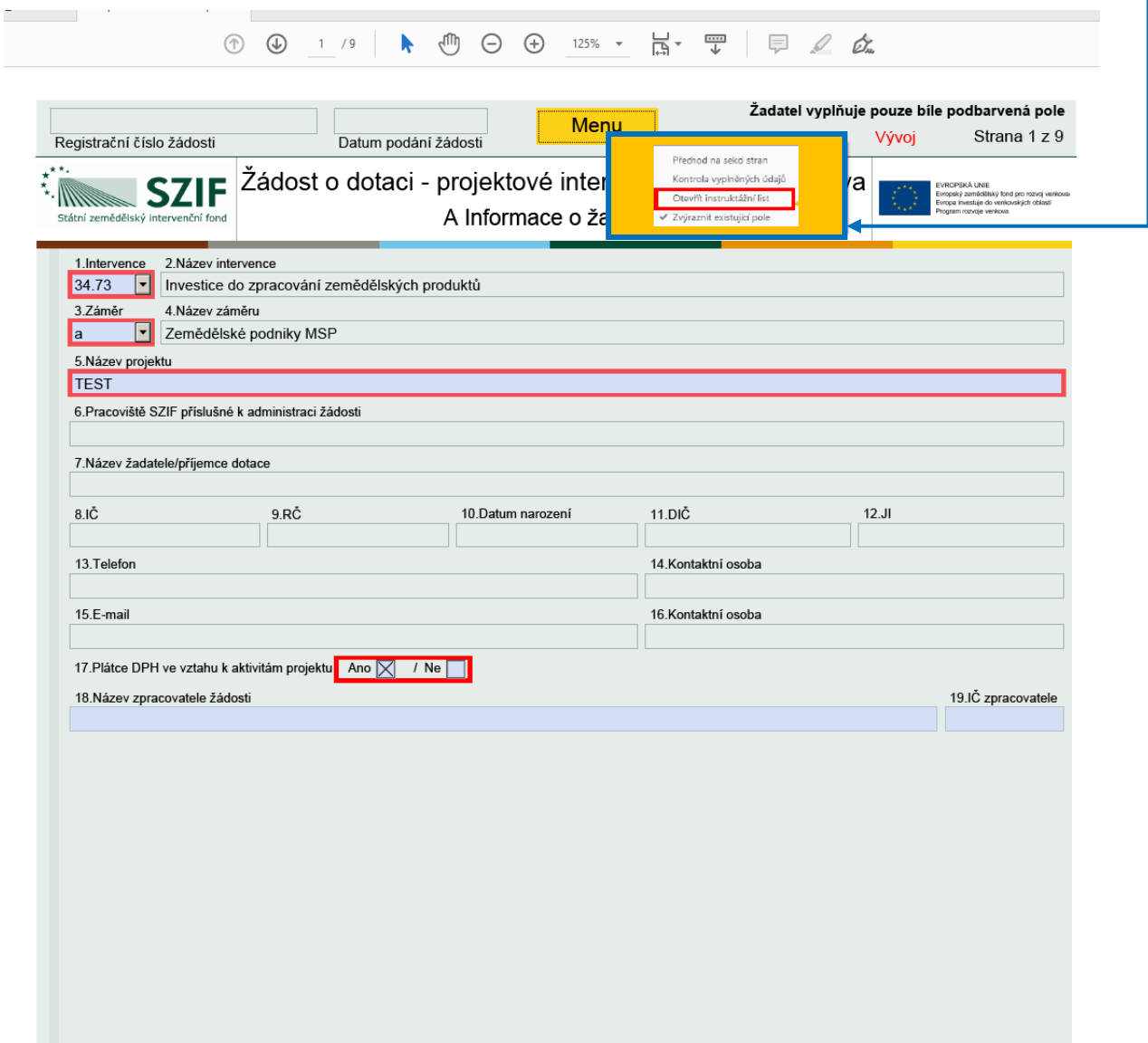

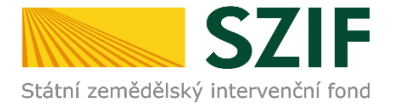

<span id="page-16-0"></span>Obr. 19 Instruktážní list pro vyplňování Žádosti o dotaci z Programu rozvoje venkova

#### Instruktážní list pro vyplňování "Žádosti o dotaci - projektové intervence rozvoje venkova" (dále jen …žádosť")

#### Intervence: 33.73 Investice do zemědělských podniků, všechny záměry

"*Kontrolu vyplněných údajů*" v žádosti lze provést v záhlaví formuláře, tlačítko "MENU".

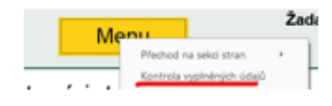

Pole s jasnými názvy nejsou popisována.

Důležité upozornění: Doporučujeme vyplňovat žádost<br>postupně a pečlivě. Mezi různými částmi formuláře jsou<br>propojení.Pokud nějakou část přeskočíte a později ji vyplníte, může dojít k úpravám v jiných částech, včetně možného smazání údajů. Strana A Informace o žadateli

- 1. Intervence zadáváte při generování žádosti na Portálu farmáře. Ve formuláři již nelze měnit.
- 2. Název intervence
- 3. Záměr zadáváte při generování formuláře žádosti na Portálu<br>farmáře. Ve formuláři již nelze měnit. Přehled záměrů intervence 33.73:

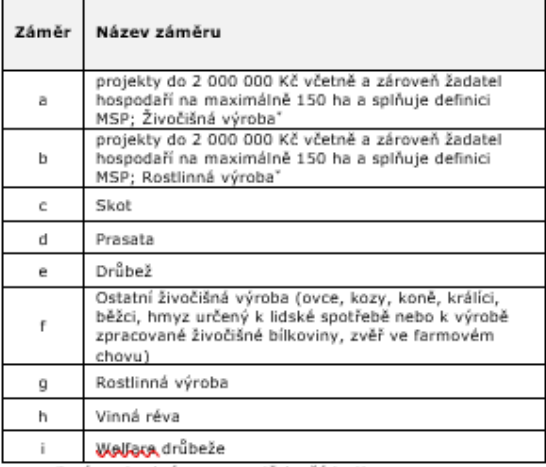

\* název je zkrácen pro potřeby žádosti

Důležité!!! Na každý záměr lze podat pouze jednu žádost. Zařazení žádosti do záměru:

- en zaboraní voleniem projektu pouze nákup nádrže na<br>zachycení srážkové vody ze střech nebo retenční nádrž,<br>žádost je nutné podat v záměru podle převažujícího využití<br>pořizované investice, které žadatel uvede do žádosti;
- pokud žadatel nesplňuje současně všechny podmínky definice záměru a) a b), a to:<br>výdaje, ze kterých je stanovena dotace projektu,
	- jsou max. 2 mil. Kč,<br>obhospodařuje max. 150 ha a
	-
- je mikro, malý nebo střední podnik,<br>může být projekt zařazen do ostatních záměrů;
- projekt týkající se vinné révy může být předložen pouze v
- záměru h): do záměrů c) až i) může být předložen i projekt do 2 mil. Kč.

Po podání nelze žádost převést do jiného záměru. Pokud bude žádost chybně zařazena, bude ukončena administrace. Pokud iste právě zjistili, že jste vybral špatný záměr, vygenerujte novou žádost ve svém účtu na Portálu.

- 4. Název záměru
- 5. Název projektu výstižný název projektu max. 100 znaků i s mezerami.

Upozornění!!! S ohledem na ochranu osobních údajů a soukromí fyzických osob doporučujeme, aby název projektu neobsahoval osobní<br>informace, jako je jméno žadatele, identifikační údaje nebo kontaktní údaje. Název projektu bude zveřejněn na webových stránkách SZIF.

6. Pracoviště SZIF příslušné k administraci žádosti -<br>automaticky vyplněno po zadání místa realizace projektu na straně B1.

Kontaktním místem pro žadatele je RO SZIF podle místa realizace<br>projektu. V případě, že projekt svým rozsahem zasahuje do více<br>regionů, přísluší tomu RO SZIF, ve kterém je sídlo žadatele u<br>právnické osoby nebo místo trvalé

- 7. Název žadatele/příjemce dotace údaj ze základních<br>registrů. Nelze-měnit u SZIF.
- 8. IČO
- 9. RČ
- 10. Datum narození
- 11. DIČ údaj z registru DPH. Nelze měnit u SZIF.
- 12. JI jednotný identifikátor žadatele v evidenci SZIF.
- 13. Telefon zadáváte při generování žádosti. Ve formuláři nelze referir - Zaueren in Scheiner und aussiche Finland nach<br>In Anit. Uvådi se údaj žadatele. Lze zadat jen jeden. Údaje ke<br>Inracovateli uvádějte v poli 18 (viz níže).
- 14. Kontaktní osoba zadáváte při generování žádosti na Portálu. Ve formuláři nelze měnit. Lze zadat jen jednu osobu. Uvádí se kontaktní osoba pro telefonní číslo v poli 13.
- 15. E-mail zadáváte při generování žádosti na Portálu. Ve formuláři nelze měnit. Uvádí se údaj žadatele. Lze zadat jen jeden. Údaje ke zpracovateli uvádějte v poli 18 (viz níže).
- 16. Kontaktní osoba zadáváte při generování žádosti na Portálu. Ve formuláři nelze měnit. Lze zadat jen jednu osobu. Uvádí se kontaktní osoba pro e-mail v poli 13.

Změnu Telefonu, E-mailu a Kontaktní osoby můžete provést ve svém účtu Portálu farmáře po zaregistrování žádosti. V identifikačních a<br>kontaktních údajích přidejte/odstraňte/změňte kontakt. Ke kontaktu nama manda britanske predstavene od predstavene od predstavene predstavene predstavene predstavene predstavene<br>V žádosti. Manuál pro správu údajů je zveřejněn v Portálu.

#### 17. Plátce DPH ve vztahu k aktivitám projektu - zadejte:

- ANO, pokud si můžete nárokovat vrácení DPH výdajů<br>projektu u finančního úřadu, tzn. DPH je nezpůsobilý výdaj pro dotaci,
- NE, pokud si žadatel nemůže nárokovat vrácení DPH výdajů u finančního úřadu, tzn. DPH je způsobilým<br>výdajem pro dotaci.

Pole má vliv na zakázky na straně B3, konkrétně pole 9. Pokud označite NE, musite na straně B3 vyplnit DPH na zakázku.

18. Název zpracovatele žádosti - v jednom poli zadejte název zpracovatele, jeho kontaktní osobu vč. telefonu, příp. e-mailu. Pokud je zpracovatelem žadatel, pole nevyplňujte.

**DFiklari** 

sanv zpracovskie zadob<br>Intura TEST, Jan Novák, tel. 777 777 777, email: jan novak@test.cz

#### 19. IČO zpracovatele

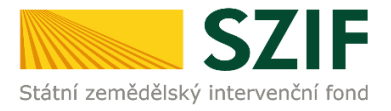

### <span id="page-17-0"></span>**2.3. NAHRÁNÍ FORMULÁŘE ŽOD**

Vyplněný aktualizovaný formulář ŽOD je třeba nahrát do PF prostřednictvím příkazu NAHRÁT SOUBOR [\(Obr. 20\)](#page-17-1).

V případě povinnosti doložení příloh (žadatel nahraje *fotodokumentaci aktuálního stavu místa realizace projektu*, a to v případě, že fotodokumentaci dokládá) volbou v oblasti DALŠÍ PŘÍLOHY -> příkaz NAHRÁT SOUBOR*.* 

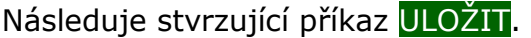

*Pozn.: Fotodokumentace se vkládá jako příloha uploadu k dané ŽOD. Nahrávaný formulář ŽOD včetně nahrávaných příloh se příkazem ULOŽIT uloží viz [Obr. 20.](#page-17-1)*

<span id="page-17-1"></span>Obr. 20 Nahrání formuláře ŽOD

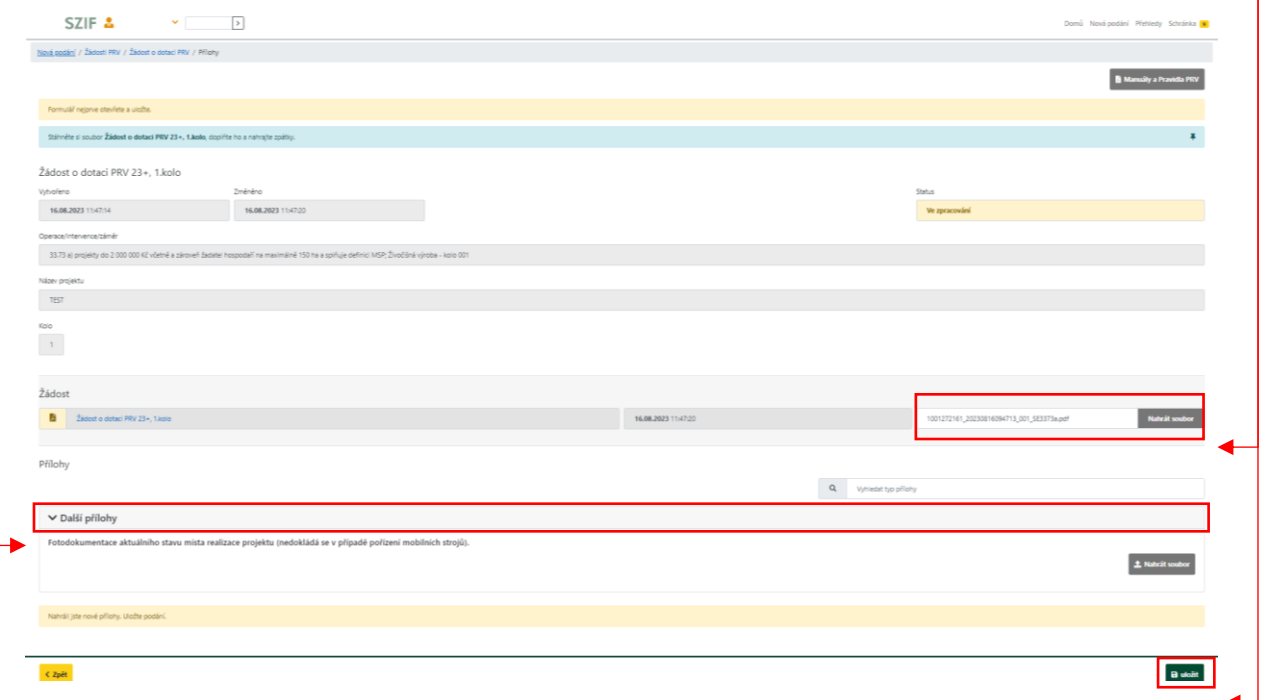

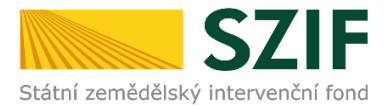

### <span id="page-18-0"></span>**2.4. ŘEŠENÍ CHYBOVÝCH HLÁŠEK VE FORMULÁŘI ŽOD**

Po nahrání vyplněného formuláře ŽOD se mohou objevit chybové hlášky [Obr. 21](#page-18-1) a [Obr. 22.](#page-18-2)

Chyby je nutné ve shodě se seznamem opravit a formulář ŽOD opakovaně nahrát. PF neumožňuje další postup směřující k podání formuláře ŽOD v případě přetrvávajícíh hlášek.

<span id="page-18-3"></span><span id="page-18-1"></span>Obr. 21 Nahrání Žádosti o dotaci obsahující chybové hlášky ve formuláři ŽOD

<span id="page-18-2"></span>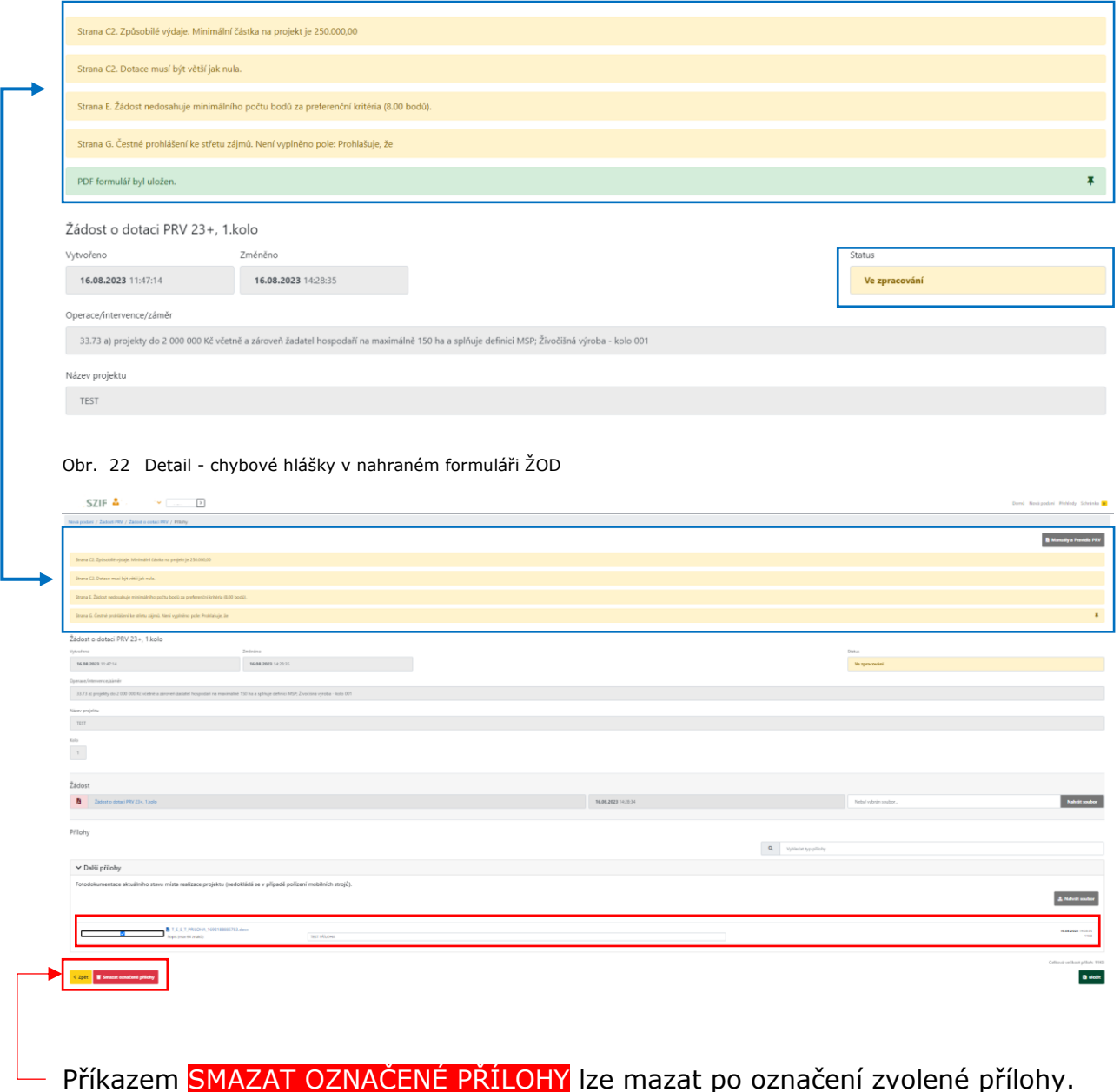

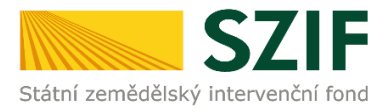

### <span id="page-19-0"></span>**2.5. PŘÍKAZ "POKRAČOVAT V PODÁNÍ"**

Po uložení formuláře žádosti, který neobsahuje chyby, se veškeré podbarvení změní na zelené a zobrazí se informace *PDF formulář žádosti byl uložen.* 

Zároveň se objeví Status: *Připraveno k podání, což potvrzuje úspěšné nahrání vyplněné ŽOD,* vše viz [Obr. 23.](#page-19-1)

<span id="page-19-1"></span>Obr. 23 ŽOD. Příkaz POKRAČOVAT V PODÁNÍ  $\bullet$   $\Box$ CZIE A |<br>|ání / Žádost| PRV / Žádost o dotac| PRV / Přílohy **B** Manu PDF formulář byl uložen. Žádost o dotaci PRV 23+, 1.kolo 16.08.2023 11:47:14 16.08.2023 19:56 33.73 a) p TEST  $\frac{1}{\sqrt{2}}$ 3<br>Žádost  $\mathbf{B}$ -<br>Nahrát soubor Přílohy Q Vyhiedat typ přílohy V Další přílohy .<br>Ísta realizace nrojektu (nedokládá se v nřínadě nořízení mobilních strojů **Allen Ade**  $\pm$  Nahrát soubor k zpět Odkazy<br>Web SZIF.CZ<br>BE M76

Následuje příkaz ULOŽIT a dále příkaz POKRAČOVAT V PODÁNÍ [\(Obr. 23\)](#page-19-1).

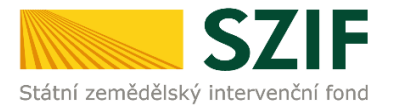

# <span id="page-20-0"></span>*3 PODÁNÍ FORMULÁŘE ŽOD. SOUHRN. ODESLÁNÍ*

V této fázi procesu podání formuláře ŽOD je třeba věnovat pozornost finálnímu zpracování formuláře ŽOD. Po jeho podání není již možné provádět opravu.

### <span id="page-20-1"></span>**3.1. PODÁNÍ NAHRANÉHO FORMULÁŘE ŽOD**

V následujícím kroku ([Obr. 24](#page-20-2)) se žadateli zobrazí strana s upozorňující hláškou ROZUMÍM. Po odsouhlasení se žadateli následně zobrazí přehled se souhrnnými informacemi.

<span id="page-20-2"></span>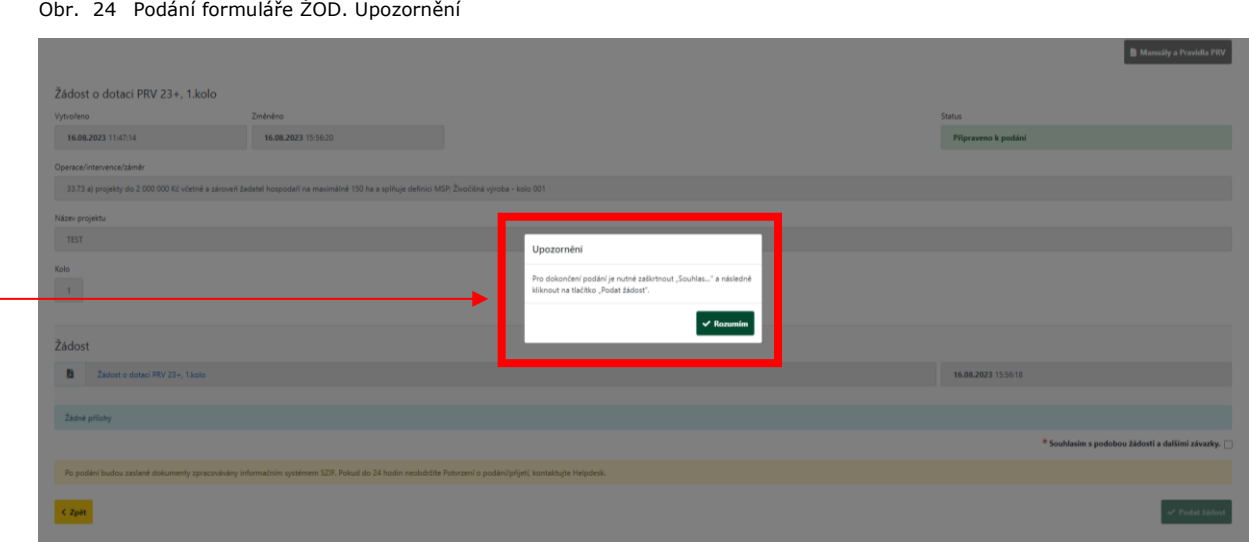

Následující [Obr. 25](#page-21-1) popisuje na sebe navazující kroky:

Zaškrtnutí pole \* **Souhlasím s podobou žádosti a dalšími závazky**  $\blacktriangledown$ 

Po zaškrtnutí se automaticky zpřístupní pole PODAT ŽÁDOST.

Následuje finální krok: příkaz PODAT ŽÁDOST [\(Obr. 25\)](#page-21-1).

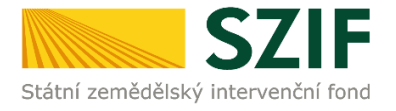

#### <span id="page-21-1"></span>Obr. 25 Podání formuláře ŽOD. Souhlasím s podobou žádosti a dalšími závazky

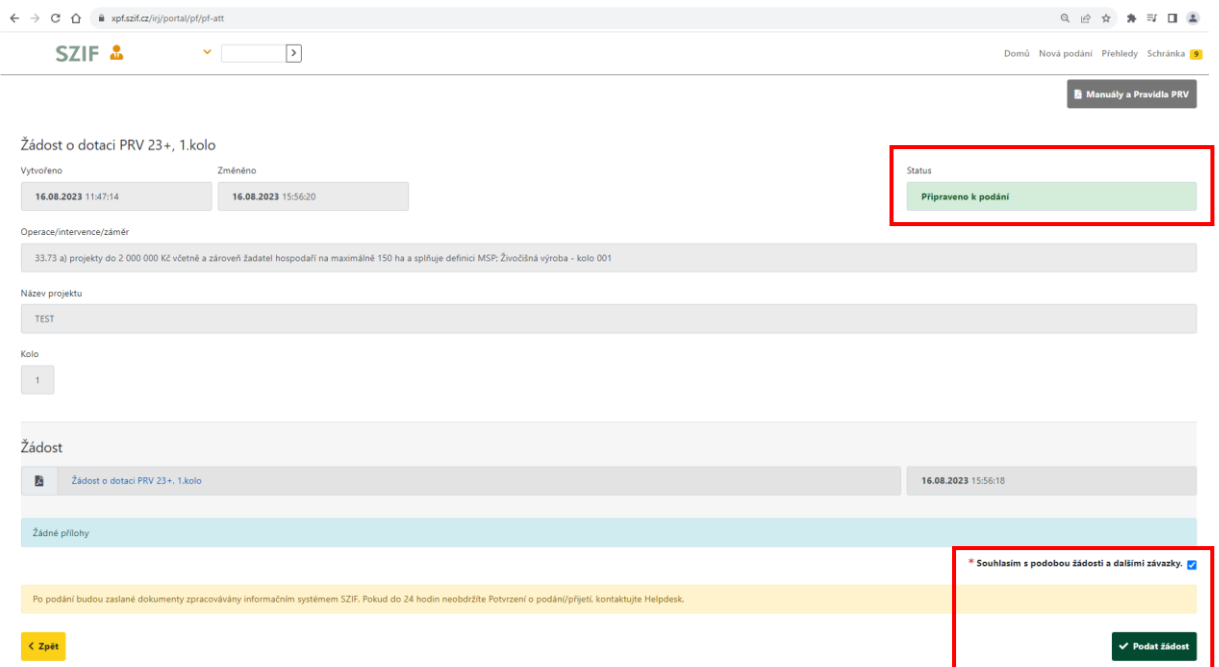

### <span id="page-21-0"></span>**3.2. PRŮBĚH NAHRÁNÍ PODANÉHO FORMULÁŘE ŽOD**

Na obrazovce [\(Obr. 26\)](#page-21-2) se zobrazuje postupné načítání podaného vyplněného formuláře ŽOD.

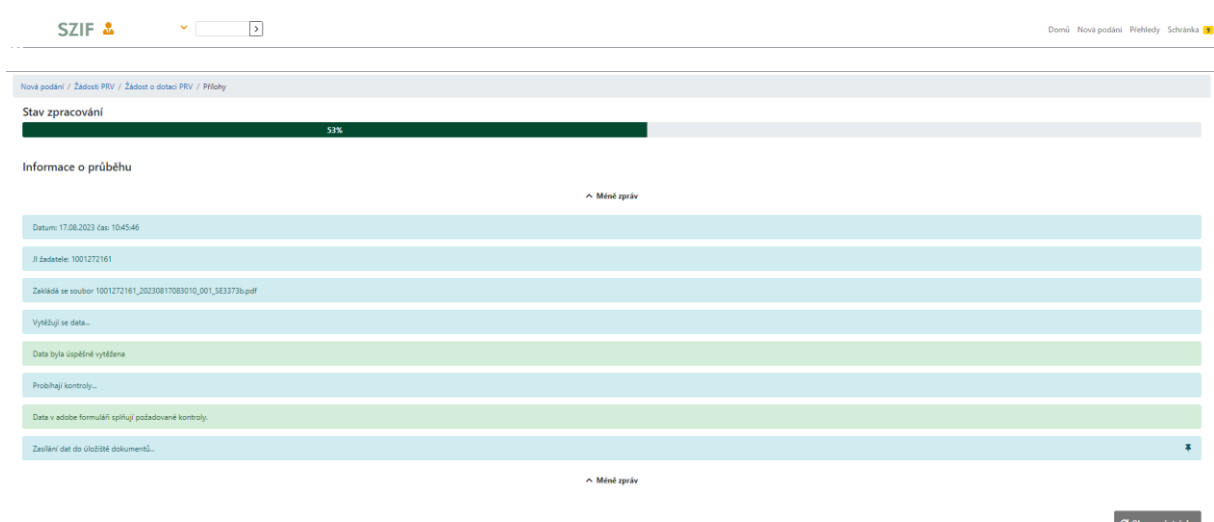

<span id="page-21-2"></span>Obr. 26 Průběh nahrání podaného formuláře ŽOD na PF

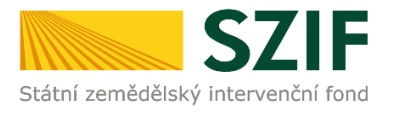

### <span id="page-22-0"></span>**3.3. ÚSPĚŠNĚ ZALOŽENÁ ŽÁDOST. ČÍSLO JEDNACÍ ŽOD**

Informace o úspěšně založené Žádosti o dotaci jsou zobrazeny na obrazovce PF zeleným podbarvením.

Podané ŽOD je přidělen systémem **Číslo jednací**.

### **Tímto byla ŽOD úspěšně podána** [\(Obr. 27\)](#page-22-2).

<span id="page-22-2"></span>Obr. 27 Příkaz POKRAČOVAT NA ODESLANÁ PODÁNÍ

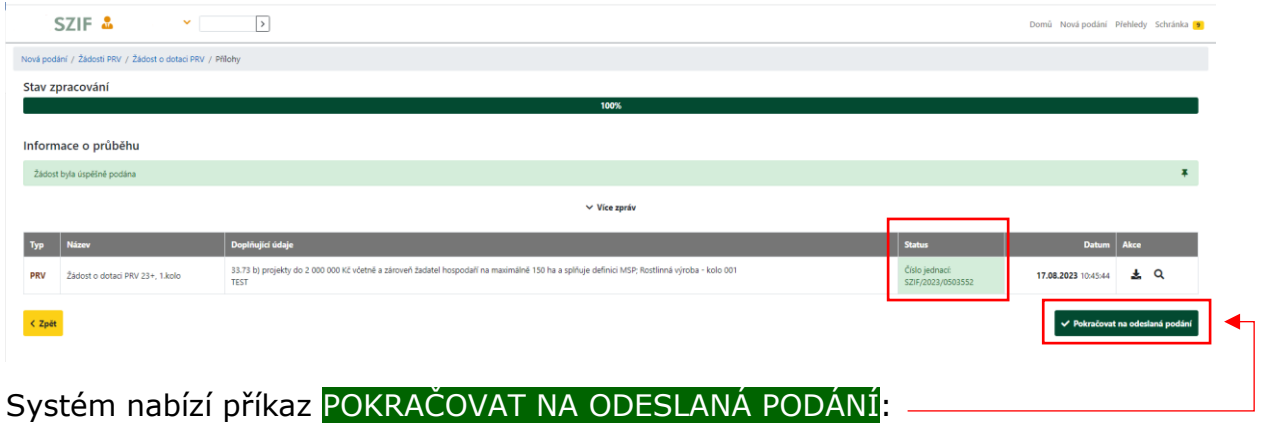

### <span id="page-22-1"></span>**3.4. PŘEHLED ÚSPĚŠNÉHO PODÁNÍ FORMULÁŘE ŽOD**

Po předchozím příkazu POKRAČOVAT NA ODESLANÁ PODÁNÍ se žadateli objeví obrazovka se souhrnným přehledem k předmětnému nahranému formuláři ŽOD a souvisejících nahraných příloh [\(Obr. 28\)](#page-23-0).

O jejím zaregistrování bude žadatel informován ze strany SZIF prostřednictvím datové schránky žadatele.

Po doručení dokumentu do datové schránky je následně dokument publikován na Portálu farmáře – sekce **SCHRÁNKA**, viz kapitola *[4.1.3](#page-27-0) [Sekce](#page-27-0) [SCHRÁNKA/ODESLANÝ DOKUMENT](#page-27-0)).* 

V případě, že žadatel datovou schránkou nedisponuje, jsou dokumenty doručeny pouze do prostředí Portálu farmáře.

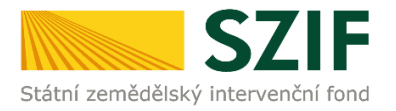

### V přehledu je ke stažení aktuální **Žádost o dotaci PRV 23+** a také **Potvrzení o přijetí ŽOD** [\(Obr. 28\)](#page-23-0).

<span id="page-23-0"></span>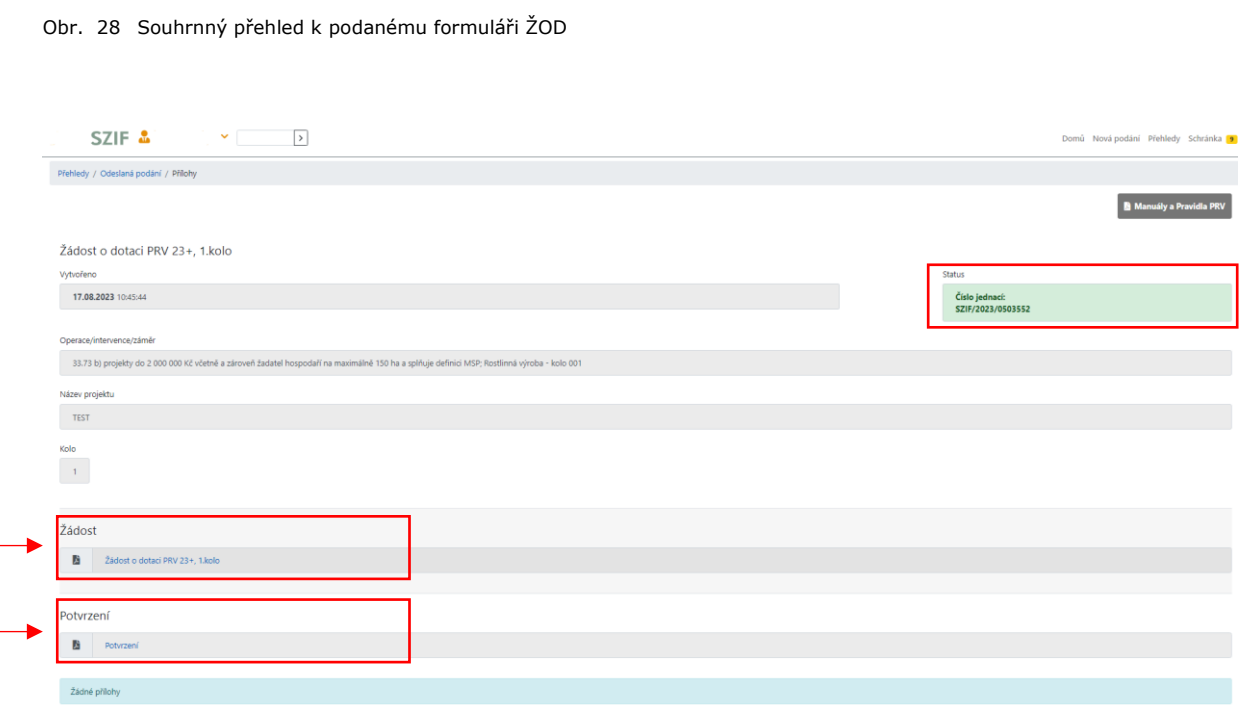

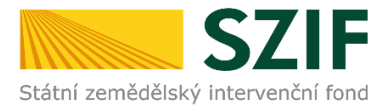

### <span id="page-24-0"></span>**3.5. POTVRZENÍ O PŘIJETÍ ŽOD**

Výstupem úspěšného podání Žádosti o dotaci je dokument POTVRZENÍ O PŘIJETÍ [\(Obr. 29\)](#page-24-1).

<span id="page-24-1"></span>Obr. 29 Potvrzení o přijetí, Žádost o dotaci – projektové intervence venkova

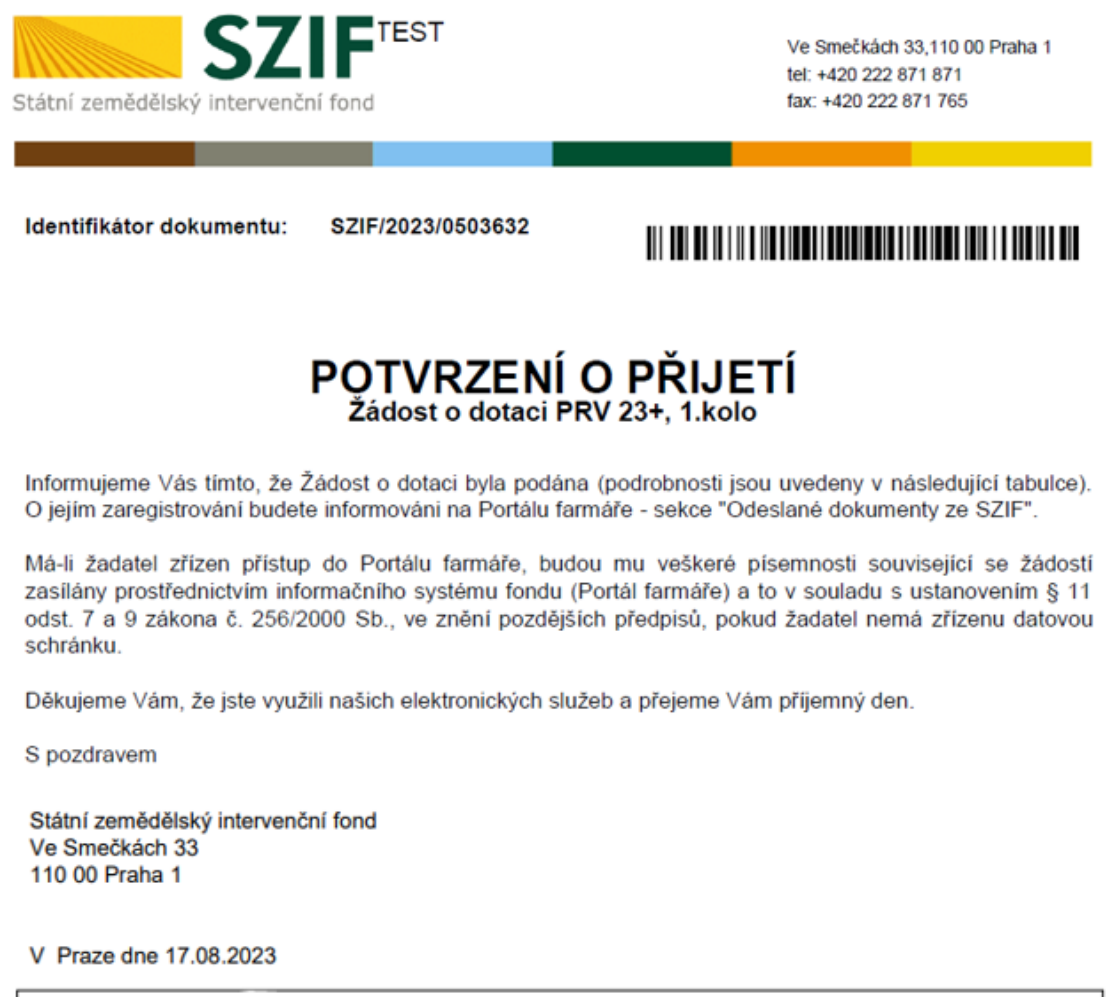

#### JI žadatele:

Název/popis dokumentu: SE3373b: Žádost o dotaci PRV 23+, 1.kolo - TEST

Identifikátor dokumentu: SZIF/2023/

Datum a čas odeslání/podání: 17.08.2023 10:45:46

Místo podání:

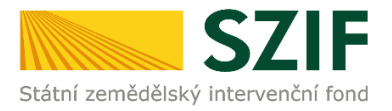

# <span id="page-25-0"></span>*4 ODESLANÁ PODÁNÍ. ZJIŠTĚNÍ STAVU ADMINISTRACE ŽOD.*

### <span id="page-25-1"></span>**4.1. ZOBRAZENÍ ODESLANÝCH PODÁNÍ**

V PF je zobrazení odeslaných podání, hlášení a přehledů možné třemi způsoby, a to z hlavní navigace prostřednictvím (viz [Obr. 30\)](#page-25-3):-

- 1) Sekce **PŘEHLEDY** / ODESLANÁ PODÁNÍ
- 2) Sekce **PŘEHLEDY** / PŘEHLED ŽÁDOSTÍ / DOKUMENTY ODESLANÉ NA SZIF
- 3) Sekce **SCHRÁNKA** / ODESLANÝ DOKUMENT ZE SZIF

<span id="page-25-3"></span>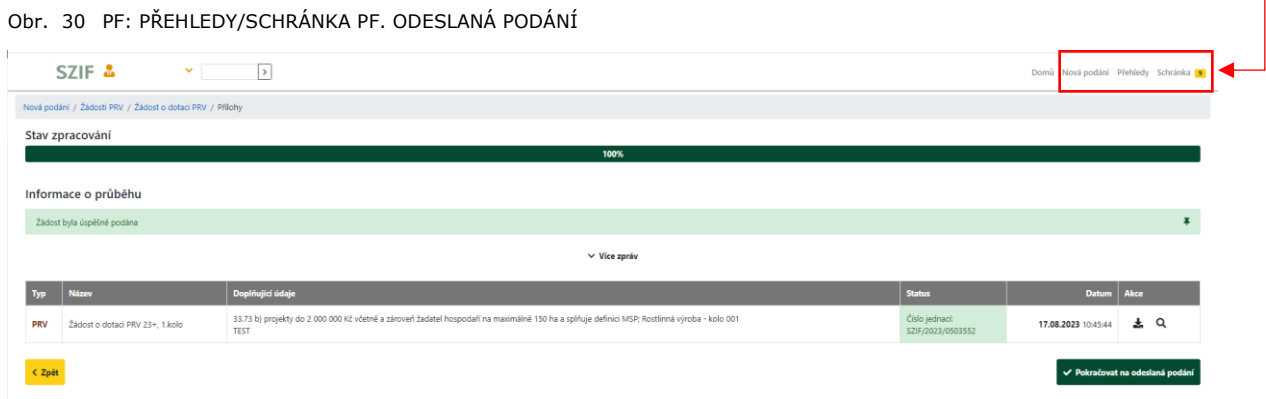

### <span id="page-25-2"></span>*4.1.1. Sekce PŘEHLEDY/ODESLANÁ PODÁNÍ*

V PF se v základní navigaci na horní liště volí **PŘEHLEDY** -> dlaždice **ODESLANÁ PODÁNÍ** [\(Obr. 31\)](#page-26-1).

Následně se načte se stránka s výčtem všech odeslaných podání na SZIF.

U každého odeslaného případu je v jeho řádku v pravém části řádku ikona lupy a ikona šipky.

Při kliknutí na ikonu **lupy** si žadatel/příjemce může zobrazit detail odeslaných podání a příloh, které odeslal.

Při kliknutí na ikonu **šipky** si žadatel/příjemce může stáhnout ŽOD a potvrzení o přijetí podání, které odeslal.

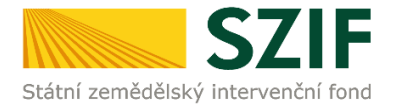

#### <span id="page-26-1"></span>Obr. 31 Zobrazení odeslaných podání. Sekce PŘEHLEDY / ODESLANÁ PODÁNÍ

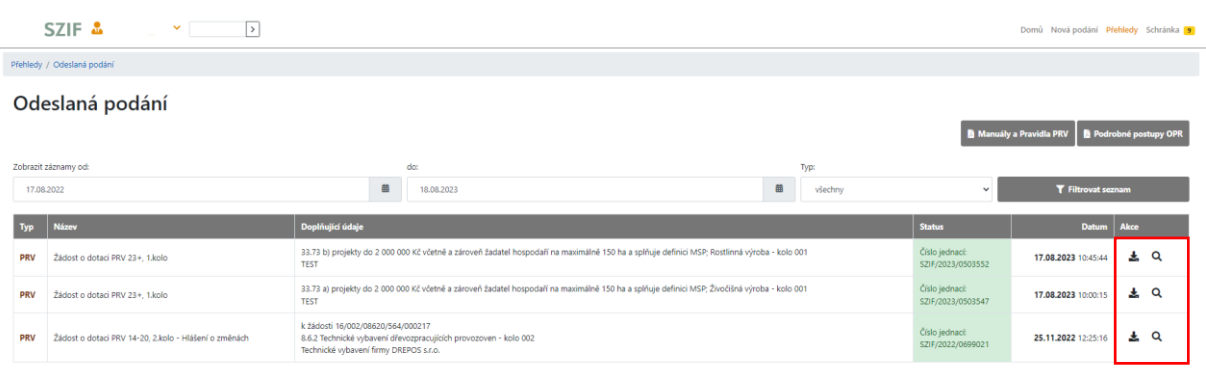

### <span id="page-26-0"></span>*4.1.2. Sekce PŘEHLEDY/PŘEHLED ŽÁDOSTÍ*

V PF je možné alternativně zobrazit přes základní navigaci na horní liště volbou **PŘEHLEDY** -> dlaždice **PŘEHLED ŽÁDOSTÍ**.

Následně se načte stránka s výčtem všech ŽOD v jednotlivých opatřeních. Filtrem lze zvolit vybraný dotační program [\(Obr. 32\)](#page-26-2).

<span id="page-26-2"></span>Obr. 32 Zobrazení odeslaných podání. Sekce PŘEHLEDY / PŘEHLED ŽÁDOSTÍ

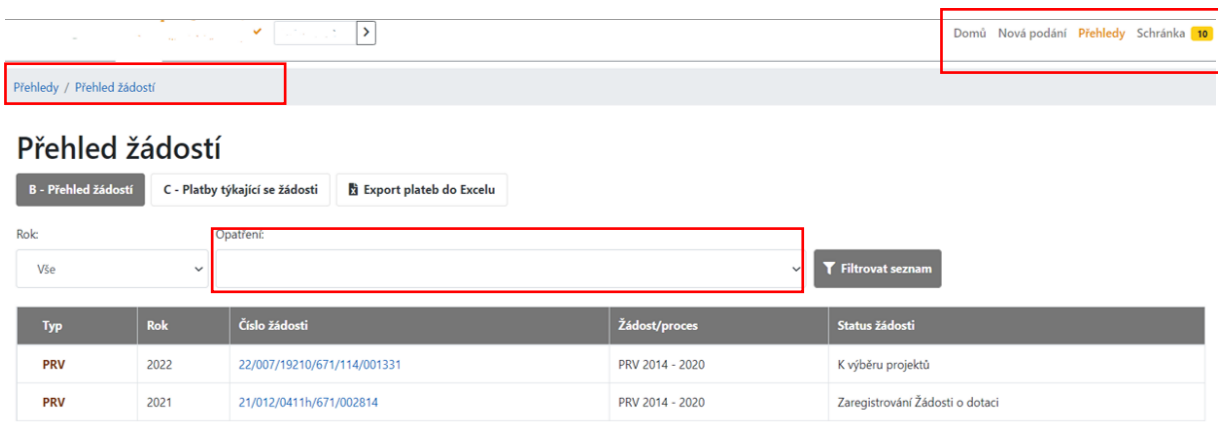

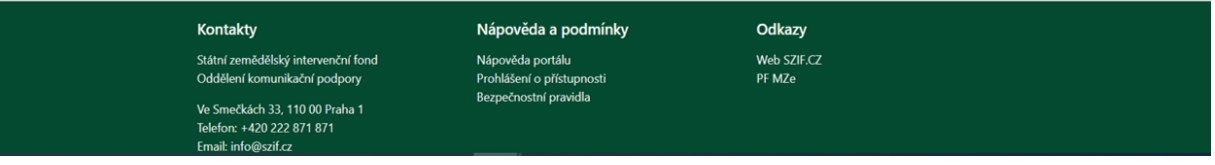

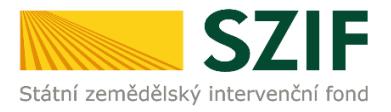

### <span id="page-27-0"></span>*4.1.3. Sekce SCHRÁNKA/ODESLANÝ DOKUMENT*

Veškeré dokumenty odeslané žadatelem o dotaci / příjemcem dotace na SZIF lze dohledat přes základní navigaci v sekci **SCHRÁNKA**.

Pro přehlednost je možné zvolit filtr **VSECHNY KATEGORIE ZPRAV** a následně filtrovat volbou **PŘEHLED ŽÁDOSTÍ** viz [Obr. 33.](#page-27-1)

#### <span id="page-27-1"></span>Obr. 33 Zobrazení odeslaných podání. Sekce SCHRÁNKA / ODESLANÝ DOKUMENT ZE SZIF

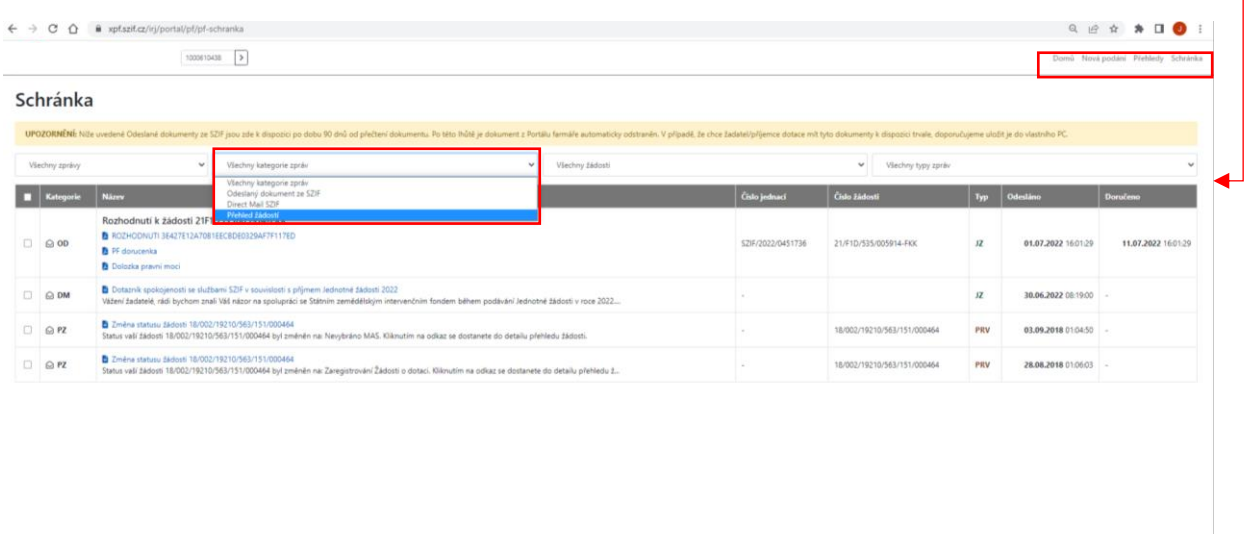

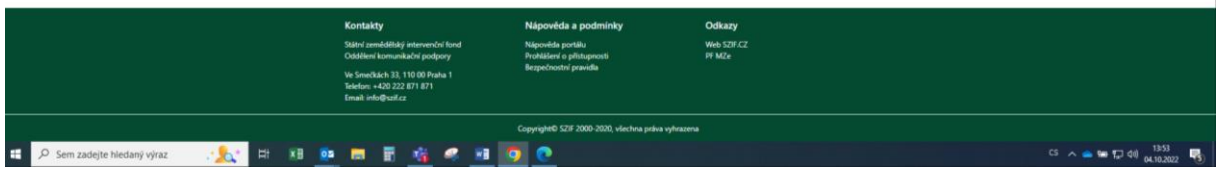

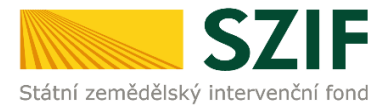

### <span id="page-28-0"></span>**4.2. ZJIŠTĚNÍ STAVU ADMINISTRACE ŽOD**

Pro zjištění stavu administrace, ve které se ŽOD nachází, se postupuje následovně:

Na hlavní liště PF volba **PŘEHLEDY** → **PŘEHLED ŽÁDOSTÍ** → volba konkrétní žádosti (registračního čísla) → dlaždice **ŽIVOTNÍ CYKLUS ŽÁDOSTI** → na obrazovce se zobrazí **STATUS** u konkrétní ŽOD ([Obr. 34\)](#page-28-1).

<span id="page-28-1"></span>Obr. 34 Stav administrace ŽOD

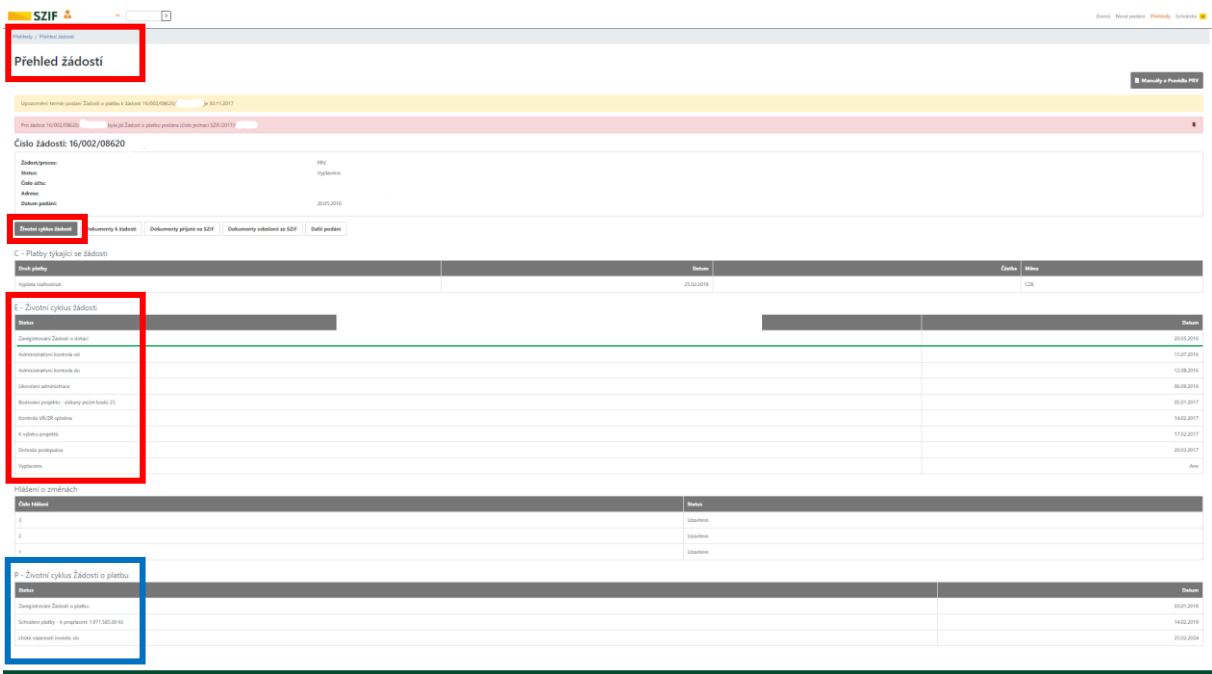

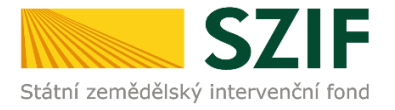

# <span id="page-29-0"></span>*5 KAM SE OBRÁTIT V PŘÍPADĚ DOTAZŮ*

V případě dotazů nebo žádosti o informace kontaktujte centrální pracoviště SZIF **Tel.: 222 871 871** 

**Technická podpora** [servicedesk@szif.cz](mailto:servicedesk@szif.cz)  Po - Pá 7:00 - 19:00

### **Metodická podpora** [info@szif.cz](mailto:info@szif.cz)

Po - Čt 8:00 - 17:00 Pá 8:00 - 16:00

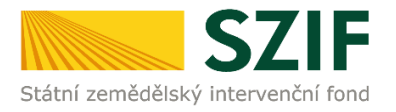

# <span id="page-30-0"></span>*SEZNAM OBRÁZKŮ*

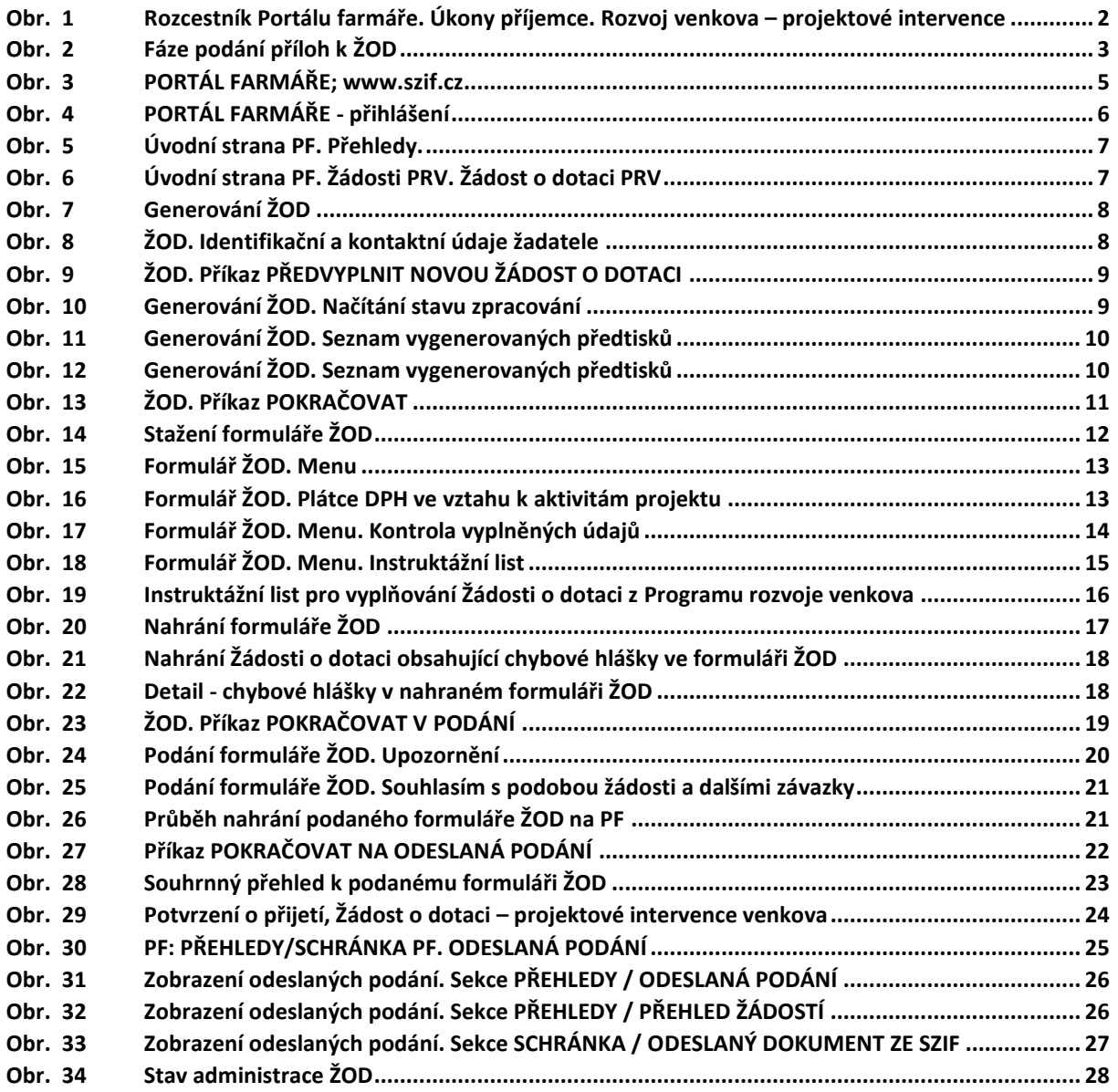